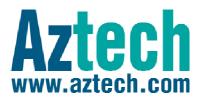

# ADSL2/2+ Modem

## User Manual

VERSION 1.0

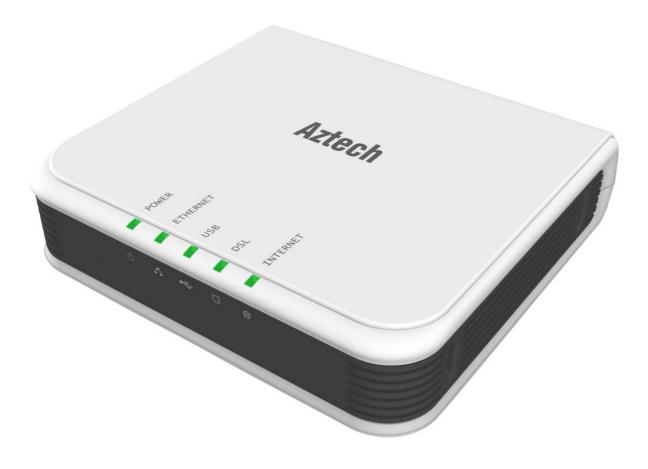

# Contents

| About this Manual6                                                                                                    |                |  |
|----------------------------------------------------------------------------------------------------|----------------|--|
| About the Router                                                                                                    | 7              |  |
| Requirements<br>Software<br>Hardware                                                                                                    | 7              |  |
| Package Contents                                                                                                    | 8              |  |
| Device Design<br>Front Panel<br>Back Panel                                                                                                    | 9              |  |
| Getting Started                                                                                                    | 11             |  |
| Remove or Disable Conflicts<br>Internet Sharing, Proxy, and Security Applications<br>Configuring TCP/IP Settings<br>Configuring Internet Properties<br>Removing Temporary Internet Files | 12<br>13<br>13 |  |
| Hardware Setup<br>Ethernet Connection<br>USB Connection                                                                                                    | 16             |  |
| Connecting to the Internet                                                                                                    | 18             |  |

| About the Web Manager                                 |    |
|-------------------------------------------------------|----|
| Accessing the Web Manager                             | 20 |
| Menus                                                 |    |
| Basic Menu<br>Advanced Menu                           |    |
| Help Menu                                             | 24 |
| Basic Menu                                            | 25 |
| Home                                                  | 25 |
| Connection Information                                |    |
| Router Information<br>Local Network Information       |    |
|                                                       |    |
| Quick Start                                           | 26 |
| Advanced Menu                                         | 27 |
| WAN                                                   | 28 |
| New Connection                                        |    |
| ADSL Modulation                                       |    |
| Connection Scan                                       |    |
| Quickstart                                            |    |
|                                                       |    |
| LAN Configuration                                     |    |
|                                                       |    |
| Applications<br>Simple Network Timing Protocol (SNTP) |    |
| IGMP Proxy                                            |    |

| TR-068 WAN Access47            |
|--------------------------------|
| DNS Proxy48                    |
| Dynamic DNS Client49           |
| Port Forwarding50              |
| Bridge Filters53               |
| Web Access Control54           |
| Quality of Service (QoS)55     |
| Egress                         |
| Ingress60                      |
| QoS Shaper Configuration64     |
| Policy Routing Configuration68 |
| Routing71                      |
|                                |
| Static Routing                 |
| Routing Table72                |
| Security                       |
| IP Filters73                   |
| LAN Isolation75                |
| Status76                       |
| Connection Status77            |
| System Log78                   |
| Remote Log79                   |
| Network Statistics             |
| DHCP Clients82                 |
| QoS Status83                   |
| Modem Status                   |
| Product Information85          |
| Diagnostics86                  |

## **About this Manual**

This manual provides a description of the components, basic operation, and advanced configuration options of the router.

#### Scope

This manual provides the installation instructions, router components, and configuration information through the Web manager.

#### Target Audience

This manual is designed for users who are required to install and maintain the router. It assumes the user of this manual has basic knowledge and experience in configuring routers, computer networks, and computer systems.

#### **Document Structure**

The manual is divided into the following sections:

| Chapter | About                 |
|---------|-----------------------|
| 1       | About this manual     |
| 2       | About the router      |
| 3       | Getting Started       |
| 4       | About the Web Manager |
| 5       | Basic Manu            |
| 6       | Advanced Menu         |
| 7       | Help Menu             |

## **About the Router**

Congratulations on the purchase of your router. This router provides advanced features that allow you to access high-speed Internet access in your computer.

## Requirements

Your computer must meet the following minimum requirements.

### Software

#### **Operating System:**

- Windows 98SE, Me, 2000, XP, or Vista
- Mac OS 10.2 or later

#### Browser:

- Internet Explorer 4.0
- Netscape Navigator 3.02

### Hardware

- 233MHz processor
- CD-ROM Drive
- Ethernet network adapter
- USB port

## **Package Contents**

Package contents are listed below. For any missing items, please contact your dealer immediately. Product contents vary for different models.

- Base Stand
- Easy Start Guide
- Network Cable
- POTS Splitter
- Resource CD
- Router
- Power Adapter
- Telephone Cable
- USB Cable

## **Device Design**

### Front Panel

The LEDs on the front panel gives you an idea about the power and connection status.

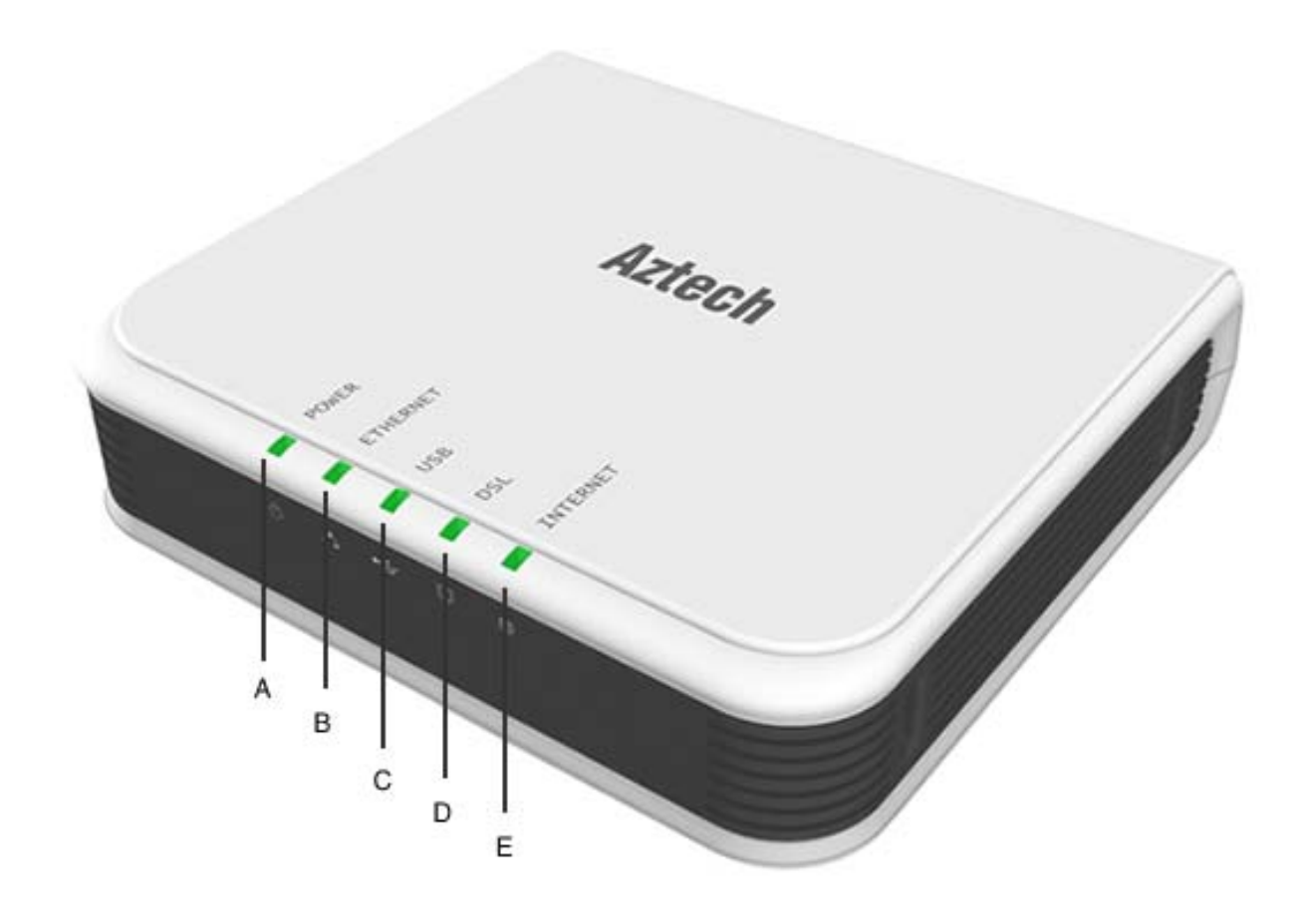

|   | Label    | Action                                       | Description                        |
|---|----------|----------------------------------------------|------------------------------------|
| Α | POWER    | Off                                          | No power is supplied to the device |
|   |          | Steady light Connected to an AC power supply |                                    |
| В | ETHERNET | Off                                          | No Ethernet connection             |
|   |          | Steady light                                 | Connected to an Ethernet port      |
|   |          | Blinking light Transmitting/Receiving data   |                                    |
| С | DSL      | Off                                          | No DSL signal                      |
|   |          | Blinking light                               | Establishing DSL signal            |
|   |          | Steady light                                 | DSL signal is established          |

| D | INTERNET | Off                  | No Internet connection      |
|---|----------|----------------------|-----------------------------|
|   |          | Steady green light   | Connected to the Internet   |
|   |          | Blinking green light | Transmitting/Receiving data |
|   |          | Red                  | Connection attempt failed   |

### Back Panel

The back panel provides ports to power up and connect the router into the network.

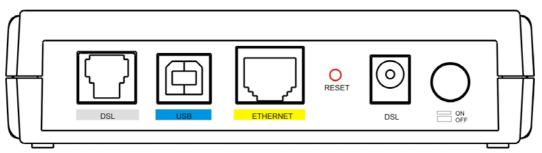

Back Panel

| Label    | Used for                                                 |  |  |
|----------|----------------------------------------------------------|--|--|
| DSL      | Connecting the telephone cable                           |  |  |
| USB      | Connecting with computers/devices through USB cable      |  |  |
| ETHERNET | Connecting with computers/devices through Ethernet cable |  |  |
| RESET    | Resetting the device. Press for 10 seconds to reset.     |  |  |
| 9V DC    | Connecting with the 9V power adapter                     |  |  |
| ON/OFF   | Switching the device on/off                              |  |  |

## **Getting Started**

Setting up the device is easy. The flowchart below provides an outline of the steps you need to complete the installation. There are brief descriptions beside each step to help you along. Detailed instructions are provided in the subsequent pages.

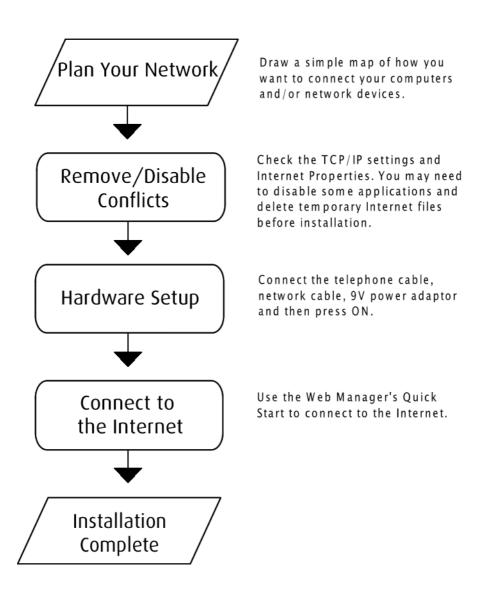

## **Remove or Disable Conflicts**

To make sure the router installation moves on smoothly, you need to remove or disable conflicts that may interfere the installation. Probable conflicts may include:

- Internet sharing applications
- Proxy software
- Security software
- TCP/IP settings
- Internet properties
- Temporary Internet files

### Internet Sharing, Proxy, and Security Applications

Internet sharing, proxy software, and firewall applications may interfere with the router installation. These should be removed or disabled before you install and configure the router.

If you have any of the following or similar applications installed on your computer, remove or disable them according to the manufacturer's instructions.

| Internet Sharing Applications | Proxy Software | Security Software |
|-------------------------------|----------------|-------------------|
| Microsoft Internet Sharing    | WinGate        | Symantec          |
|                               | WinProxy       | Zone Alarm        |

### Configuring TCP/IP Settings

Use the default TCP/IP settings to allow the router to provide a network address to the computer,

#### To set the TCP/IP properties:

- 1. Select **Start** > **Run**. This opens the **Run** dialog box.
- 2. Enter **control ncpa.cpl** and then click **OK**. This opens the **Network Connections** in your computer.
- 3. Right-click LAN and then select **Properties**. This opens the Local Area Connection **Properties** dialog box.
- 4. Select Internet Protocol (TCP/IP) and then click Properties. This opens the Internet Protocol (TCP/IP) dialog box.
- 5. Select Obtain an IP address automatically.
- 6. Click OK to close the Internet Protocol (TCP/IP) dialog box.
- 7. Click **OK** to close the **Local Area Connection Properties** dialog box.

### **Configuring Internet Properties**

#### To set the Internet Properties:

- 1. Select **Start** > **Run**. This opens the **Run** dialog box.
- 2. Enter **control inetcpl.cpl** and then click **OK**. This opens the **Internet Properties** dialog box.
- 3. Click **Connections** tab.
- 4. In the **Dial-up and Virtual Private Network settings** pane, select **Never dial a connection**.
- 5. Click **OK** to close the **Internet Properties** dialog box.

### **Removing Temporary Internet Files**

Temporary Internet files are files from Web sites that are stored in your computer. Delete these filed to purge the Internet cache and remove footprints left by the Web pages you visited.

#### To remove temporary Internet files:

- 1. Select **Start** > **Run**. This opens the **Run** dialog box.
- 2. Enter **control** and then click **OK**. This opens the **Control Panel**.
- 3. Double-click Internet Options. This opens the Internet Options dialog box.
- 4. In the **Temporary Internet Files** pane, click **Delete Cookies**.
- 5. Click **Delete Files**.
- 6. Click **OK** to close the **Internet Properties** dialog box.

## Hardware Setup

When installing the router, the common practice is to have the router, the main computer, and phone jack in the same room. The room should also have enough electrical outlets to match your needs.

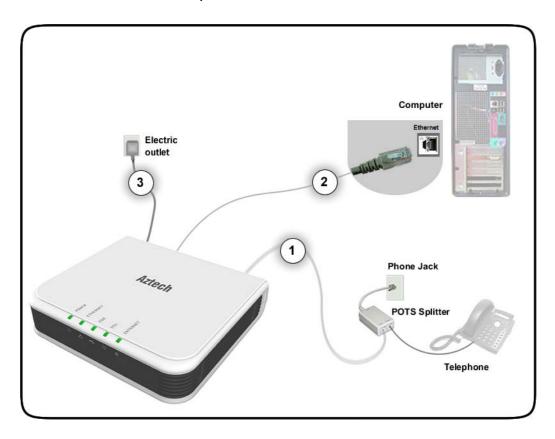

### **Ethernet Connection**

In terms of data transfer speed, the Ethernet provides the fastest mode of connection between the router and the computer.

#### To connect through Ethernet:

1. Plug one end of the telephone cable from the POTS Splitter's **ADSL** port and then plug the other end into the router's **DSL** port

#### **POTS Splitter**

A phone line can carry phone call and Internet signals. When you enable the phone line for high speed Internet, the connection produces high-pitched tones when using the phone. Installing a Plain Old Telephone Service (POTS) splitter separates the two signals and eliminates the noise.

#### To setup the telephone POTS Splitter:

- 1. Locate the phone jack in your house.
- 2. Insert the POTS Splitter into the phone jack.

3. Plug one end of the telephone cable from the POTS Splitter's **TEL** port and then plug the other end into the telephone.

- 2. Plug one end of the Ethernet cable from the router's **ETHERNET** port and then plug the other end into the Ethernet port in your computer.
- 3. Connect the power adapter from the router's **9V DC** port into the electrical outlet and then press **ON**.

### **USB** Connection

You can also establish an additional connection with the computer using the USB port. When using the USB, you need to install the USB driver.

#### To install the USB driver and connect through USB:

- 1. Plug one end of the USB cable from the router's **USB** port and then plug the other end into the computer's USB port.
- 2. Insert the **Resource CD** into your CD-ROM.
- 3. When the **Add Hardware Wizard** opens, follow the on-screen instructions. If asked to identify where to search for drivers, select **CD-ROM drive**.
- 4. Follow the on screen instructions.

## **Connecting to the Internet**

Use Web Manager's Quick Start to connect to the Internet.

#### To use Quick Start:

- 1. Open your browser.
- 2. Enter **192.168.1.1** in the address field and then press **Enter**. This opens the **Log In** page of Web Manager.
- 3. Enter the **Username** and **Password** for the Web Manager. The default Username and Password is **admin**.

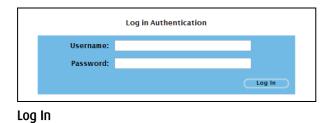

4. Click Log In.

- 5. From the Basic Menu, click Quick Start.
- 6. Enter the **Username** and **Password** for your Internet account and then click **Connect**.

When the connection attempt is successful, the **Basic Home** page appears. When the connection attempt is not successful, a message will ask you to verify the Username and Password.

| Connecti        | on Information   | Router                  | Information        |
|-----------------|------------------|-------------------------|--------------------|
| DSL             | Down             | System Uptime           | 0 hours 12 minutes |
| Downstream /    | 0/0              | Model                   | DSL605EU           |
| Jpstream (Kbps) |                  | Firmware Version        |                    |
| nternet         | Not Connected    | Build                   | 003                |
| Connected Time  | 0<br>PPPoE       | Ethernet MAC<br>address | 00:30:0A:77:0B:77  |
| Jsername        | username@ispname | DSL MAC address         | 00:30:0A:77:0B:79  |
| P Address       | N/A              | USB MAC address         | 00:30:0A:77:0B:78  |
| Default Gateway | N/A              | NAT                     | Enabled            |
| Primary DNS     | N/A              | Firewall                | Enabled            |
| Secondary DNS   | N/A              |                         |                    |
| (               | onnect           | ork Information         |                    |
|                 | LAN IP Address   | 192 168 1 1             |                    |
|                 | DHCP             | Fnabled                 |                    |
|                 | DHCP Range       | 192.168.1.2 - 192.1     | 681254             |
|                 | Ethernet         | Connected               |                    |
|                 |                  |                         |                    |

**Basic Home** 

## About the Web Manager

The Web Manager is used to configure the router settings.

## Accessing the Web Manager

#### To access the Web Manager:

- 1. Open a browser.
- 2. Enter the router's IP Address. The default IP Address is **192.168.1.1**.
- 3. When authentication is enabled, the log in page will appear. In the login page, enter the **Username** and **Password**. The default Username and Password is admin.
- 4. Click Login.

### Menus

The web interface includes the following menus:

- Basic Menu
- Advanced Menu
- Help Menu

### Basic Menu

The Basic Menu includes the Home and Quick Start links.

| Connection<br>Connection<br>SL<br>Sumstream /<br>Sstream (Kbps)<br>ternet<br>unnected Time | Down<br>Down<br>0/0<br>Not Connected<br>0        | Router<br>System Uptime<br>Model<br>Firmware Version<br>Build                    | Information<br>O hours 12 minutes                                                                                              |
|--------------------------------------------------------------------------------------------|--------------------------------------------------|----------------------------------------------------------------------------------|----------------------------------------------------------------------------------------------------|
| GL<br>ownstream /<br>ostream (Kbps)<br>ternet                                              | Down<br>0/0<br>Not Connected                     | System Uptime<br>Model<br>Firmware Version                                       | 0 hours 12 minutes                                                                                                    |
| ownstream /<br>ostream (Kbps)<br>ternet                                                    | 0/0<br>Not Connected                             | Model<br>Firmware Version                                                        |                                                                                                    |
| onnection Type<br>ername<br>Address<br>efault Gateway<br>imary DNS<br>econdary DNS         | o<br>PPPoE<br>N/A<br>N/A<br>N/A<br>N/A<br>Onnect | Ethernet MAC<br>address<br>DSL MAC address<br>USB MAC address<br>NAT<br>Firewall | 003<br>00:30:0A:77:08:77<br>00:30:0A:77:08:79<br>00:30:0A:77:08:78<br>Enabled<br>Enabled                                       |
|                                                                                            | Local Netw                                       | ork Information                                                                  |                                                                                                    |
|                                                                                            | LAN IP Address<br>DHCP<br>DHCP Range<br>Ethernet | 192.168.1.1<br>Enabled<br>192.168.1.2 - 192.1<br>Connected                       | 168.1.254                                                                                                    |
|                                                                                            |                                                  | Local Netw<br>LAN IP Address<br>DHCP<br>DHCP Range                               | Local Network Information<br>LAN IP Address 192.168.1.1<br>DHCP Enabled<br>DHCP Range 192.168.1.2 - 192.<br>Ethernet Connected |

**Basic Menu** 

### Advanced Menu

The Advanced Menu provides advanced configuration settings for existing connections. At least one WAN connection must be configured before implementing advanced WAN configuration features. At least one LAN group must be defined before implementing advanced LAN configuration features.

| Aztech                                | Web Manager ADSI 2/2+ Ethernet USB Combo Gateway                                                                                                    |
|---------------------------------------|----------------------------------------------------------------------------------------------------|
| www.aztech.com                        | ADSL2/2+ Ethernet USB Combo Gateway                                                                                                    |
| MODEL<br>DSL605EU                     | Advanced>WAN>New Connection                                                                                                    |
| Basic<br>Home<br>Quick Start          | PPPoE Connection                                                                                                    |
| Advanced                              | Connection Type: PPPoE Sharing: Disable Sharing: Disable  |
| WAN<br>LAN                            | Options: 🗹 NAT 🗹 Firewall VLAN ID: 0 Priority Bits: 0 😪                                                                                                    |
| Application<br>QoS                    |                                                                                                    |
| Routing                               | PPP Settings PVC Settings Encapsulation: OLLCO VC PVC                                                                                                    |
| Security<br>Status                    | Normal Contraction of the Contraction of the Contra |
| Diagnostics<br>System Password        | Vri. U                                                                                                    |
| Firmware Upgrade                      | VCI: U                                                                                                    |
| Save Settings<br>Restart Router       | George Sector Qub. UBR                                                                                                    |
| Restore To Default                    | Keep Alive: 10 min PCR: 0 cps                                                                                                    |
| Help                                  | SCR. 0 Cps                                                                                                    |
| PPP Connection Help                   | MIU: 1492 bytes MBS: 0 cells                                                                                                    |
| LAN Configuration<br>LAN Clients Help | Enforce MTU: CDVT: U usecs                                                                                                    |
| Firewall Help<br>Bridge Filters Help  | PPP Unnumbered: Valid Rx: Auto                                                                                                    |
| QoS Help                              | Host Trigger.                                                                                                    |
|                                       | Connect Disconnect Submit Delete                                                                                                    |

**Advanced Menu** 

### Help Menu

The Help Menu provides documentation about various router features.

| www.aztech.com                                                                                                    | Web Manager ADSL2/2+ Ethernet USB Combo Gatewa                                                                                                    |
|----------------------------------------------------------------------------------------------------|----------------------------------------------------------------------------------------------------|
| MODEL<br>DSL605EU                                                                                                    | Help>PPP Help                                                                                                    |
| asic<br>ome<br>uick Start                                                                                                    | PPP Connection Help                                                                                                    |
| Advanced<br>VAN<br>AN<br>Nyplication<br>JoS<br>Louting<br>ecunity<br>tatus<br>lagnostics<br>ystem Password<br>ave Settings<br>estart Router<br>estore To Default<br>telp<br>PP Connection Help<br>AN Configuration<br>AN Configuration<br>AN Configuration<br>AN Configuration<br>Event Help<br>ridge Filters Help<br>JoS Help | Usemame: The usemame for the DSL access. Password: The password for the DSL access. Authenication: Specifies the authenication protocol required to establish connection. On-Demand: Enable on-demand mode. The connection will disconnect if no activity is detected after the specified idle timeout value. Valid Rx: Configurable only if on-demand is enabled. If enabled, PPP link is kept alive for valid packets accepted over PPP link. If disabled, PPP link is kept alive for packets received over PPP link. Host Trigger: Configurable only if on-demand is enabled. Enable/Disable on-demand originated traffic. Configure: Configurable only if on-demand is enabled. Enable/Disable on-demand originated traffic. Configure: Configurable only if on-demand is enabled. Configure on-demand originated traffic based on protocol and port. Idle Timeout: Specifies that DSL should disconnect if the link has no activity detected for n seconds. A non-zero value. Keep Alive: When on-demand option is not enable, this value specifies the time to wait without being connected to your provider before terminating the connection as the default-route. MRU: Maximum Receive Unit the DSL connection can receive. It is an negotiated value that ask the provider to send packets of no more than n bytes. The minimum MRU value is 128. Enforce MRU: Check this box if you experience problems accessing the Internet over a PPPoE connection. This feature will force all TCP traffic to conform with PPP MRU by changing TCP Maximum Segment Size to PPP MRU. Debug: Enables PPP connection debugging facilities. |
|                                                                                                    | Connect: Use the current settings to establish a ppp connection. In "On Demand" mode "Connect" takes no action in establishing<br>connection.<br>Disconnect: Disconnects the ppp connection.                                                                                                    |

Help Menu

## **Basic Menu**

The options for the Basic Menu include:

- Home
- Quick Start

## Home

The Home page provides a one-page summary about the Connection Information, Router Information, and Local Network settings.

| ic>Home         |                |                         |                   |
|-----------------|----------------|-------------------------|-------------------|
| Connectio       | on Information | Router                  | Information       |
| DSL             | Down           | System Uptime           | 0 hours 3 minutes |
| Downstream /    | 0/0            | Model                   | DSL605E           |
| Upstream (Kbps) |                | Firmware Version        |                   |
| Connection Type | Bridge         | Build                   | 003               |
|                 |                | Ethernet MAC<br>address | 00:30:0A:6C:23:D8 |
|                 |                | DSL MAC address         | 00:30:0A:6C:23:D9 |
|                 | Local Netw     | ork Information         |                   |
|                 | LAN IP Address | 192.168.1.1             |                   |
|                 | DHCP           | Enabled                 |                   |
|                 | DHCP Range     | 192.168.1.2 - 192.      | 1691254           |
|                 | Drice Kange    | 192.100.1.2 - 192.      | 108.1.2.34        |

**Basic Home** 

### **Connection Information**

The Connection Information pane gives you an idea about the status of your Internet connection. This pane includes a Connect/Disconnect button. When clicked, the router makes an attempt to connect to the Internet using the parameters saved in the router.

### **Router Information**

This pane provides all the necessary information to determine the model, firmware version, build, Ethernet MAC Address, NAT status, and Firewall status.

### Local Network Information

The Local Network pane displays the current IP address of the router. It also provides the DHCP status, DHCP Range, and Ethernet status.

## **Quick Start**

Quick Start gives you the ability to instantly connect to the Internet.

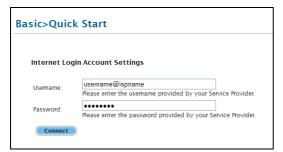

**Quick Start** 

## Advanced Menu

The Advanced Menu provides advanced configuration options. These include:

- WAN
- LAN
- Application
- QoS
- Routing
- Security
- Status
- Diagnostics
- System Password
- Firmware Upgrade
- Save Settings
- Restart Router
- Restore Default

## WAN

Wide Area Network refers to the configurations you perform to establish an Internet connection. There are several types of WAN connections that require different settings.

### **New Connection**

Your router supports the creation of new connections. If you have multiple virtual connections, you may need to utilize the static routing capabilities of the modem to pass data correctly.

WAN connection types include:

- PPPoE Connection
- PPPoA Connection
- Static Connection
- DHCP Connection
- Bridge Connection

#### **PPPoE Connection**

PPPoE is a common WAN connection type used to connect to the Internet. PPP, or pointto-point protocol, is a method of establishing a network connection/session between network hosts. PPPoE is a protocol for encapsulating PPP frames in Ethernet frames and is described in RFC 2516. PPPoE provides the ability to connect to a network of hosts over a simple bridging access device to a remote access concentrator. With this model, each router uses its own PPP stack. Access control, billing, and type of service control can all be done on a per-user rather than per-site basis.

| PPPOE Connection    | ı               |                  |                          |              |  |
|---------------------|-----------------|------------------|--------------------------|--------------|--|
| Connection<br>Name: |                 | Type: PPPc       | E 🖌 Sharin               | g: Disable 💌 |  |
|                     | IAT 🗹 Firewall  | VLAN ID: 0       | Priority Bit             | ts: 0 🗸      |  |
| PPP Settings        |                 |                  | PVC                      | Settings     |  |
| Encapsulation:      | ● LLC○ VC       |                  | PVC:                     | New ~        |  |
| Username:           | username@ispna  |                  | VPI                      | 0            |  |
| Password:           | •••••           |                  | VCI:                     | 0            |  |
| Idle Timeout:       | 60 secs         |                  | QoS:                     | UBR 🗸        |  |
| Keep Alive:         | 10 min          |                  | PCR:                     | 0 cps        |  |
| Authentication:     | Auto O CHAP O F | PAP              | SCR:                     |              |  |
| MTU:                | 1492 bytes      |                  |                          | - сра        |  |
| On Demand           | Dytes           | Default Gateway: | MBS:                     | 0 cells      |  |
| Enforce MTU:        | <b>√</b>        | Debug:           |                          | F: 0 usecs   |  |
| PPP Unnumbered:     | -               | Valid Rx:        | Auto<br>PVC <sup>-</sup> |              |  |
| Host Trigger:       | Configure       |                  |                          |              |  |

**New PPPoE Connection Setup** 

#### **PPPoA Connection**

Another commonly used WAN connection type is PPPoA. PPPoA is also known as RFC 2364. It is a method of encapsulating PPP packets in ATM cells that are carried over the DSL line. PPP, or point-to-point protocol, is a method of establishing a network connection/session between network hosts. It usually provides a mechanism of authenticating users. Logical Link Control (LLC) and Virtual Circuit (VC) are two different methods of encapsulating the PPP packet. Contact your service provider to determine which encapsulation is being used on your Internet connection.

| PPPoA Connection                  | n              |                        |                                          |  |
|-----------------------------------|----------------|------------------------|------------------------------------------|--|
| Connection<br>Name:<br>Options: 🗹 | NAT 🗹 Firewall | Type: PPPoA VLAN ID: 0 | Sharing: Disable V<br>Priority Bits: 0 V |  |
| PPP Settings                      |                |                        | PVC Settings                             |  |
| Encapsulation:                    | ● LLC○ VC      |                        | PVC: New V                               |  |
| Usemame:                          | username@ispna |                        | VPI: 0                                   |  |
| Password:                         | •••••          |                        | VCI: 0                                   |  |
| Idle Timeout:                     | 60 secs        |                        | QoS: UBR 🗸                               |  |
| Keep Alive:                       | 10 min         |                        | PCR: 0 cps                               |  |
| Authentication                    | Auto O CHAP O  | PAP                    |                                          |  |
| MTU                               | 1500 bytes     |                        | - 003                                    |  |
| On Demand                         |                | Default Gateway: 🗹     | MBS: 0 cells                             |  |
| on bemand.                        |                | Debug:                 | CDVT: 0 usecs                            |  |
| PPP Unnumbered:                   |                | Valid Rx:              | Auto                                     |  |
| Host Trigger:                     | Configure      |                        | PVC:                                     |  |

New PPPoA Connection Setup

#### Static Connection

Static connection type is used whenever a known static IP address is assigned to the router. Additional addressing information such as the Subnet Mask and the Default Gateway must also be specified. Up to three Domain Name Server (DNS) addresses can be identified. These servers resolve the name of the computer to the IP address mapped to it and thus enable you to access other web servers by typing the symbolic name (host name).

| Static Connectio    | n                  |          |          |                    |
|---------------------|--------------------|----------|----------|--------------------|
| Connection<br>Name: |                    | Type:    | Static 🗸 | Sharing: Disable V |
|                     | IAT 🗹 Firewall     | VLAN ID: | D        | Priority Bits: 0   |
| Static Settings     | 0.000              | PVC Se   | ttings   |                    |
| Encapsulation:      | ● LLC ○ VC         | PVC:     | New      | *                  |
| IP Address:         | 0.0.0.0            | VPI:     | 0        |                    |
| Mask:               |                    | VCI      | 0        |                    |
| Default Gateway     | c                  | QoS:     | UBR      |                    |
| DNS 1:              |                    | PCR:     | 0        |                    |
| DNS 2:              |                    |          | -        | cps                |
| DNS 3:              |                    | SCR:     | 0        | cps                |
| Mode:               | Bridged O Routed   | MBS:     | 0        | cells              |
| Mode.               | G sindged O Routed | CDVT:    | 0        | usecs              |
|                     |                    | Auto PV  | /C:□     |                    |

New Static Connection Setup

#### DHCP Connection

DHCP allows the router to automatically obtain the IP address from the server. This option is commonly used when the IP is dynamically assigned and is not known prior to assignment.

| vanced>New Connectio                                                                             | n                                                                                                    |
|--------------------------------------------------------------------------------------------------|----------------------------------------------------------------------------------------------------|
| DHCP Connection                                                                                  |                                                                                                    |
| Connection<br>Name:<br>Options:                                                                  | Type:     DHCP     Sharing:     Disable       VLAN ID:     0     Priority Bits:     0                                                                                                    |
| DHCP Settings<br>Encapsulation:  O LLC VC<br>H Address:<br>Mask:<br>Cateway:<br>Default Cateway: | PVC:       New v         VPI:       0         VCI:       0         VCI:       0         QoS:       UBR v         PCR:       0         Cps       cps         SCR:       0         Cells       colls         CDVT:       0         usecs       Auto PVC:         Renew       Release       Submit |

New DHCP Connection Setup

#### Bridge Connection

A bridge connection does not assign any IP address to the WAN interface. NAT and firewall rules are not enabled. This connection method makes the router act as a bridge for passing packets between the WAN interface and the LAN interface.

|                           | Ecol .                            |
|---------------------------|-----------------------------------|
| ridged Connection         |                                   |
| Connection Name:          | Type: Bridge 🖌 Sharing: Disable 🖌 |
| Options:                  | VLAN ID: 0 Priority Bits: 0       |
| Bridge Settings           | PVC Settings                      |
| Encapsulation:            | PVC: New v                        |
| Select LAN: LAN group 1 💌 | VPI: 0                            |
|                           | VCI: 0                            |
|                           | QoS: UBR                          |
|                           | PCR: 0 cps                        |
|                           | SCR: 0 cps                        |
|                           | MBS: 0 cells                      |
|                           | CDVT: 0 usecs                     |
|                           | Auto PVC:                         |

New Bridge Connection Setup

### ADSL Modulation

ADSL Modulation allows you to select any combination of DSL training modes. Leave the default value if you are unsure or the service provider did not provide this information. In most cases, this screen should not be modified.

| ADSL Modem Setup                                     |                     |  |
|------------------------------------------------------|---------------------|--|
| This section allows you to select any combination of | DSL training modes. |  |
|                                                      |                     |  |
| ADSL_G.dmt                                           |                     |  |
| ADSL_G.lite                                          |                     |  |
| ADSL_G.dmt.bis                                       |                     |  |
| ADSL_G.dmt.bis_DELT                                  |                     |  |
| ADSL_2plus                                           |                     |  |
| ADSL_2plus_DELT                                      |                     |  |
| ADSL_re-adsl                                         |                     |  |
| ADSL_re-adsl_DELT                                    |                     |  |
| ADSL_ANSI_T1.413                                     |                     |  |
| MULTI_MODE                                           |                     |  |
|                                                      |                     |  |
|                                                      |                     |  |

**ADSL Modulation** 

### **Connection Scan**

This feature helps users to detect the PVC settings provided by the service provider. Before the router can begin scanning the connection, the telephone line has to be plugged into the router.

#### To perform connections scan:

- 1. From the Advanced Menu, select WAN > Connection Scan.
- 2. Click Scan.

### Quickstart

Click to open the Quickstart Setup page. Quickstart is the connection name of the default PPPoE WAN Connection. In this page, you can change the connection details.

| anced>WAN>quicksta             | Tt Setup                          |
|--------------------------------|-----------------------------------|
| ridged Connection              |                                   |
| Connection<br>Name: quickstart | Type: Bridge 💙 Sharing: Disable 💙 |
| Options:                       | VLAN ID: 0 Priority Bits: 0 V     |
| Bridge Settings                | PVC Settings                      |
| Encapsulation:                 | PVC: New V                        |
| Select LAN: LAN group 1        | VPI:                              |
|                                | VCI: 35                           |
|                                | QoS: UBR Y                        |
|                                | PCR: 0 cps                        |
|                                | SCR: 0 cps                        |
|                                | MBS: 0 cells                      |
|                                | CDVT: 0 usecs                     |
|                                | Auto PVC:                         |
|                                | Submit Delete                     |

Quickstart

## LAN

The router is preconfigured to automatically provide an IP address to each Ethernet device connected in the local area network (LAN). However, if you are familiar with your network setup, you can manually configure the LAN settings.

### LAN Configuration

Your router's default IP address and subnet mask are 192.168.1.1 and 255.255.255.0, respectively. This subnet mask allows the router to support 254 users. If you want to support more users, you need to edit the subnet mask but remember that the DHCP server function can only provide up to 255 IP addresses. If you change your gateways' IP address and you have DHCP enabled, the DHCP configuration must reside within the same subnet. The default gateway is the routing device used to forward all traffic that is not addressed to a station within the local subnet. Your ISP will provide you with the default gateway Address.

|            | LAN Configurati | on              |           |  |
|------------|-----------------|-----------------|-----------|--|
| Interfaces |                 |                 |           |  |
|            |                 | LAN group 1     |           |  |
|            | Add >           | USB<br>Ethernet | Configure |  |
|            |                 | LAN group 2     |           |  |
|            | Add >           |                 |           |  |
|            |                 |                 |           |  |

LAN Configuration

### To configure the LAN groupings:

- 1. From the **Advanced Menu**, select **LAN > LAN Configuration**.
- 2. Select **ETHERNET** in **LAN group 1** and then click < **Remove**. No packets will be sent to the ETHERNET interface because it does not belong to any LAN group.
- Select ETHERNET from Interfaces and then click Add > under LAN group 2. Just like in LAN group 1, Configure will appear in LAN group 2 to allow the definition of additional configurations.
- 4. To temporarily activate the settings, click **Submit**.
- 5. To make changes permanent, click **Save Settings**.

## LAN Group Configuration

LAN Group Configuration allows you to configure settings for each LAN group. Notice that you can also view the status of advanced services that can be applied to a LAN group. Green indicates that the service is enabled, while red indicates that the service is disabled.

|                                            | LAN Group 1 Co              | onfiguration       |                                                |            |
|--------------------------------------------|-----------------------------|--------------------|------------------------------------------------|------------|
| OUnmanaged<br>OObtain an IP address a      | IP Settings<br>utomatically |                    | Services St<br>IP Filters<br>Bridge<br>Filters | tatus<br>Q |
| IP Address:                                |                             | Release            | UPnP                                           | 4          |
| Netmask:                                   |                             | Renew              | LAN<br>Clients                                 | 0          |
| O PPP IP Address                           |                             |                    | Static<br>Routing                              |            |
| IP Addr                                    | ess:                        |                    | Kouting                                        |            |
| <ul> <li>Use the following Stat</li> </ul> | ic IP address               |                    |                                                |            |
| IP                                         | Address: 192.168.1.1        |                    |                                                |            |
| ,                                          | Netmask: 255.255.255.       | 0                  |                                                |            |
| Default C                                  | Gateway:                    |                    |                                                |            |
| Но                                         | st Name: login              |                    |                                                |            |
|                                            | Domain: router              |                    |                                                |            |
| • Enable DHCP S                            |                             | Assign ISPDNS,SNTP |                                                |            |
|                                            | IP: 192.168.1.2             | ]                  |                                                |            |
|                                            | IP: 192.168.1.254           | ]                  |                                                |            |
| Lease Tin                                  |                             | ]                  |                                                |            |
| O Enable DHCP R                            | occondo                     |                    |                                                |            |
| -                                          | IP: 20.0.0.3                | 1                  |                                                |            |
| O Server and Rela                          |                             | ]                  |                                                |            |

LAN Group Configuration

| Category                              | Field      | Description                                                                                                    |
|---------------------------------------|------------|----------------------------------------------------------------------------------------------------|
| Unmanaged                             |            | Unmanaged is a state when the LAN group is not configured and no IP address has been assigned to the bridge.                   |
| Obtain an IP address<br>automatically |            | When this function is enabled, your router acts like a client and requests an IP address from the DHCP server on the LAN side. |
|                                       | IP Address | You can retrieve/renew an IP address from the DHCP server using the Release and Renew buttons.                                 |
|                                       | Netmask    | The subnet mask of your router.                                                                                                |
| PPP IP Address                        |            | Enables/disables PPP unnumbered feature.                                                                                       |
|                                       | IP Address | The IP address should be different but within the same subnet as the WAN-side IP address.                                      |
| Use the following Static IP           |            | This field enables you to change the IP address of the                                                                         |

| address            |                         | router.                                                                                                    |
|--------------------|-------------------------|----------------------------------------------------------------------------------------------------|
|                    | IP Address              | The default IP address of the router (as shown) is 192.168.1.1.                                                                                                    |
|                    | Netmask                 | The default subnet mask of your router is 255.255.255.0.<br>This subnet allows the router to support 254 users. If you<br>want to support a larger number of users you can<br>change the subnet mask.                                                                                                    |
|                    | Default Gateway         | The default gateway is the routing device used to<br>forward all traffic that is not addressed to a station<br>within the local subnet. Your ISP provides you with the<br>IP address of the default gateway.                                                                                                    |
|                    | Host Name               | The host name is used in conjunction with the domain<br>name to uniquely identify the router. It can be any<br>alphanumeric word that does not contain spaces.                                                                                                    |
|                    | Domain                  | The domain name is used in conjunction with the host<br>name to uniquely identify the router. To access the web<br>pages of the router you can type 192.168.1.1 (the IP<br>address) or mygateway1.ar7 (Host Name.Domain).                                                                                                    |
| Enable DHCP Server |                         | Enables/disables DHCP. By default, your router has the<br>DHCP server (LAN side) enabled. If you already have a<br>DHCP server running on your network, you must disable<br>one of the two DHCP servers.                                                                                                    |
|                    | Assign ISP DNS,<br>SNTP | Enable/disables the Assign ISP DNS, SNTP feature when<br>the DHCP server of your router has been enabled. To<br>learn more, please refer to <u>Assign ISP DNS, SNTP</u> .                                                                                                    |
|                    | Start IP                | The Start IP Address is where the DHCP server starts<br>issuing IP addresses. This value must be greater than the<br>IP address value of the router. For example, if the IP<br>address of the router is 192.168.1.1 (default), then the<br>starting IP address must be 192.168.1.2 (or higher).                                                                                                    |
|                    | End IP                  | The End IP Address is where the DHCP server stops<br>issuing IP addresses. The ending address cannot exceed<br>a subnet limit of 254; hence the max value for the<br>default gateway is 192.168.1.254. If the DHCP server<br>runs out of DHCP addresses, users do not get access to<br>network resources. If this happens, you can increase the<br>Ending IP address (to the limit of 254) or reduce the<br>lease time. |
|                    | Lease Time              | The Lease Time is the amount of time that a network user is allowed to maintain a network connection to the                                                                                                    |

|                      |          | router using the current dynamic IP address. At the end<br>of the Lease Time, the lease is either renewed or the<br>DHCP server issues a new IP. The amount of time is in<br>units of seconds. The default value is 3600 seconds (1<br>hour). The maximum value is 999999 seconds<br>(About 278 hours).                                                            |
|----------------------|----------|----------------------------------------------------------------------------------------------------|
| Enable DHCP Relay    |          | In addition to the DHCP server feature, the router<br>supports the DHCP relay function. When the router is<br>configured as DHCP server, it assigns the IP addresses to<br>the LAN clients. When the gateway is configured as<br>DHCP relay, it is responsible for forwarding the requests<br>and responses negotiated between the DHCP clients and<br>the server. |
|                      | Relay IP | The IP address of the DHCP relay server.                                                                                                    |
| Server and Relay Off |          | When the DHCP server and relay functions are turned<br>off, the network administrator must carefully configure<br>the IP address, Subnet Mask, and DNS settings of every<br>host on your network. Do not assign the same IP address<br>to more than one host. Also, your router must reside on<br>the same subnet as all the other hosts.                          |

## Assign ISP DNS, SNTP

When you enable the DHCP server, the router dynamically assigns IP addresses to computers in the local network. The router provides its own LAN IP address (192.168.1.1) as both the gateway and the DNS server.

The router has a choice of advertising its own IP address (192.168.1.1) as the DNS server or providing the DNS that was received from the WAN. This can be configured by enabling/disabling **Assign ISP DNS SNTP** on the **LAN Group Configuration** page.

**Note:** ISP DNS, SNTP only applies when the DHCP server is enabled on the LAN Group Configuration page.

# LAN Clients

LAN Clients allows you to view and add computers in a LAN group. Each computer either has a dynamic or static (manually-configured) IP address.

You can add a static IP address (belonging to the router's LAN subnet) using the LAN Clients page. Any existing static entry falling within the DHCP server's range can be deleted.

| Ivanced>LAN>LAN Clients                                                                                                    |  |
|----------------------------------------------------------------------------------------------------|--|
| LAN Clients                                                                                                    |  |
| LAN Clients allows you to view and add computers in LAN group.<br>Each computer either has a dynamic or static (manually-configured) IP address.<br>To add a LAN Client, input the IP Address and Hostname, then click on Submit. |  |
| Select LAN Connection: LAN group 1                                                                                                    |  |
| Enter IP Address:                                                                                                    |  |
| Hostname:                                                                                                    |  |
| MAC Address:                                                                                                    |  |
| Dynamic Addresses                                                                                                    |  |
| Reserve IP Address Hostname MAC Type                                                                                                    |  |
| 192.168.1.2 joserubicruz 00:11:43:b7:e7:f2 Dynamic                                                                                                    |  |
|                                                                                                    |  |
|                                                                                                    |  |
| Submit                                                                                                    |  |

### LAN Clients

### To add LAN Clients:

- 1. From the Advanced Menu, select LAN > LAN Clients. This opens the LAN Clients page.
- 2. Select a LAN Connection, and then enter IP Address, Hostname, and MAC Address.
- 3. (Optional) You can convert the dynamic into a static entry by clicking **Reserve**
- 4. To temporarily implement the settings, click **Submit**.
- 5. To make changes permanent, click **Save Settings**.

# Applications

Applications include:

- Simple Network Timing Protocol
- Internet Group Management Protocol (IGMP) Proxy
- TR-068 WAN Access
- DNS Proxy
- Dynamic DNS Client
- Port Forwarding
- Bridge Filters
- Web Access Control

# Simple Network Timing Protocol (SNTP)

Simple network timing protocol (SNTP) is a protocol used to synchronize the system time to the public SNTP servers. It uses the UDP protocol on port 123 to communicate between clients and servers.

| SNTP                   |                 |                                                                                         |   |  |
|------------------------|-----------------|-----------------------------------------------------------------------------------------|---|--|
|                        | synchronize its | imple Network Time Protocol (SNTP).<br>s time with public SNTP servers.<br>mit changes. |   |  |
| Enable SNTP            |                 |                                                                                         |   |  |
| Primary SNTP Server:   | 0.0.0.0         |                                                                                         |   |  |
| Secondary SNTP Server: | 0.0.0.0         |                                                                                         |   |  |
| Tertiary SNTP Server:  | 0.0.0.0         |                                                                                         |   |  |
| Timeout:               | 5               | secs                                                                                    |   |  |
| Polling Interval:      | 30              | mins                                                                                    |   |  |
| Retry Count:           | 2               |                                                                                         |   |  |
| Time Zone:             | (GMT-12:00)     | International Date Line West                                                            | 2 |  |
| Day Light:             |                 |                                                                                         |   |  |

**SNTP** 

### To enable SNTP:

- 1. From the Advanced Menu, select Application > SNTP.
- 2. Check Enable SNTP.
- 3. Configure the following fields:
  - Primary SNTP Server The IP address or the host name of the primary SNTP server. This can be provided by ISP or defined by user.
  - Secondary SNTP Server The IP address or the host name of the secondary SNTP server. This can be provided by ISP or defined by user.
  - **Tertiary SNTP Server** The IP address or the host name of the tertiary SNTP server. This can be provided by ISP or defined by user.
  - **Timeout** If the router failed to connect to an SNTP server within the Timeout period, it retries the connection.

- **Polling Interval** The amount of time between a successful connection with a SNTP server and a new attempt to connect to an SNTP server.
- Retry Count The number of times the router tries to connect to an SNTP server before it tries to connect to the next server in line.
- **Time Zone** The time zone in which the router resides.
- Day Light Select this option to enable/disable daylight saving time (DST).
   DST is not automatically enabled or disabled. You need to manually enable and disable it.
- 4. Click **Submit** to temporarily apply the settings.
- 5. To make changes permanent, click **Save Settings**.

# **IGMP** Proxy

IP hosts use Internet group management protocol (IGMP) to report their multicast group memberships to neighboring routers. Similarly, multicast routers use IGMP to discover which of their hosts belong to multicast groups. Your router supports IGMP proxy that handles IGMP messages. When enabled, your router acts as a proxy for a LAN host making requests to join and leave multicast groups, or a multicast router sending multicast packets to multicast groups on the WAN side.

| IGMP Proxy                               |                                                                                                    |
|------------------------------------------|----------------------------------------------------------------------------------------------------|
|                                          | enable/disable Internet Group Management Protocol (IGMP) for LAN and WAN Connection.<br>Settings to commit the changes. |
| Enable IGMP Proxy                        |                                                                                                    |
| Interface<br>quickstart:<br>LAN group 1: | Upstream/Downstream/Ignore<br>Ignore v<br>Ignore v                                                                      |
|                                          |                                                                                                    |
|                                          |                                                                                                    |

### **IGMP Proxy**

Multicasting is a form of limited broadcast. UDP is used to send datagram's to all hosts that belong to what is called a Host Group. A host group is a set of one or more hosts identified by a single IP destination address. The following statements apply to host groups:

- Anyone can join or leave a host group at will.
- There are no restrictions on a host's location.
- There are no restrictions on the number of members that may belong to a host group.
- A host may belong to multiple host groups.
- Non-group members may send UDP datagram's to the host group.

Multicasting is useful when the same data needs to be sent to more than one device. For instance, if one device is responsible for acquiring data that many other devices need, then multicasting is a natural fit. Note that using multicasting as opposed to sending the same data to individual devices uses less network bandwidth. The multicast feature also enables you to receive multicast video streams from multicast servers.

The IGMP Proxy page allows you to enable multicast on available WAN and LAN connections. You can configure the WAN or LAN interface as one of the following:

- **Upstream** The interface that IGMP requests from hosts are sent to the multicast router.
- Downstream The interface data from the multicast router are sent to hosts in the multicast group database.
- Ignore No IGMP request nor data multicast are forwarded.

You can perform one of the two options:

- 1. Configure one or more WAN interface as the upstream interface.
- 2. Configure one or more LAN interface as the upstream interface.

### To configure the IGMP Proxy:

- 1. From the Advanced Menu, select Application > IGMP Proxy.
- 2. Check Enable IGMP Proxy.
- 3. Configure the listed interfaces.
- 4. Click **Submit** to temporarily apply the settings.
- 5. To make changes permanent, click **Save Settings**.

## TR-068 WAN Access

The TR-068 WAN Access page enables you to give temporary permission to someone (such as technical support staff) to be able to access your router from the WAN side. From the moment the account is enabled the user is expected to log in within 20 minutes, otherwise the account expires. Once the user has logged in, if the session remains inactive for more than 20 minutes, the user will be logged out and the account expires.

| TR-068 Wan Access                      |                          |         |        |           |           |         |       |        |
|----------------------------------------|--------------------------|---------|--------|-----------|-----------|---------|-------|--------|
|                                        |                          |         |        |           |           |         |       |        |
| This section allows you to enable/disa | ble WAN Access, this giv | gives a | access | to the ro | uter from | the WAN | side. |        |
|                                        | WAN Update               |         |        |           |           |         |       |        |
|                                        | WAN Access               |         |        |           |           |         |       |        |
| User Name:                             | tech                     |         |        |           |           |         |       |        |
| Password:                              |                          |         |        |           |           |         |       |        |
| Port:                                  | 51003                    |         |        |           |           |         |       |        |
|                                        |                          |         |        |           |           |         |       |        |
|                                        |                          |         |        |           |           |         |       |        |
|                                        |                          |         |        |           |           |         |       |        |
|                                        |                          |         |        |           |           |         |       |        |
|                                        |                          |         |        |           |           |         |       |        |
|                                        |                          |         |        |           |           |         |       |        |
|                                        |                          |         |        |           |           |         |       |        |
|                                        |                          |         |        |           |           |         |       | Submit |

Enable WAN Access Update

### To create a temporary user account for remote access:

- 1. From the Advanced Menu, select Application > TR-068 WAN Access.
- 2. Check WAN Update.
- 3. Check WAN Access.
- 4. Enter a user name and password in the User Name and Password fields.
- 5. Enter a port number In the Port field.
- 6. Click **Submit** to temporarily apply the settings.
- 7. To make changes permanent, click Save Settings.

**Note:** To access your router remotely, enter the WAN Router IP and Port Number in your browser. For example, http://10.10.10.5:51003.

# **DNS Proxy**

DNS Proxy determines the primary Domain Name Server and secondary DNS to be used.

| DNS Proxy                                                   |                   |                 |                 |         |  |
|-------------------------------------------------------------|-------------------|-----------------|-----------------|---------|--|
| DNS proxy section is used to<br>Click on Submit and Save Se |                   |                 | ary Domain Name | Server. |  |
| DNS Server Priority:                                        | Only Auto Discove | red DNS Servers | ~               |         |  |
| User Configured DNS Ser                                     | vers              |                 |                 |         |  |
| Primary DNS:                                                |                   |                 |                 |         |  |
| Secondary DNS:                                              |                   |                 |                 |         |  |
|                                                             |                   |                 |                 |         |  |
|                                                             |                   |                 |                 |         |  |
|                                                             |                   |                 |                 |         |  |
|                                                             |                   |                 |                 |         |  |

**DNS Proxy** 

### To select the DNS Server Priority:

- 1. From the Advanced Menu, Select Application > DNS Proxy.
- 2. Select the DNS Server Priority:
  - Only Auto Discovered DNS Servers
  - Only User Configured DNS Servers
  - Auto Discovered then User Configured
  - User Configured then Auto Discovered
- 3. Click **Submit** to temporarily apply settings.
- 4. To make changes permanent, click Save Settings.

# **Dynamic DNS Client**

Dynamic DNS allows the user to register with a Dynamic DNS Provider. The Dynamic DNS will be linked with the WAN IP of the router even after the ISP update the WAN IP to another IP address. It can be useful in web hosting and FTP services.

| amic DNS Client<br>ection allows you to configure the router t<br>on Submit and Save Settings to commit ch | to register the WAN IP address to a DDNS host.<br>hanges. |
|----------------------------------------------------------------------------------------------------|-----------------------------------------------------------|
| le                                                                                                    |                                                           |
| us: Not Available                                                                                          |                                                           |
| amic DNS Provider                                                                                          | dyndns 💌                                                  |
| name                                                                                                    |                                                           |
| The host name must be a Fully Qualified Dom<br>E.g. <b>yourhostname.blogdns.net</b>                        | nain Name.                                                |
| name                                                                                                    |                                                           |
| word                                                                                                    |                                                           |
|                                                                                                    |                                                           |
| E.g. yourhostname.blogdns.net<br>name                                                                      | nain Name.                                                |

**Dynamic DNS Client** 

**Note:** The Username/Password entered should be similar to the Username/Password you have specified during the registration of the DNS hostname.

### To enable Dynamic DNS:

- 1. From the Advanced Menu, select Application > Dynamic DNS Client.
- 2. Configure the following fields:
  - Dynamic DNS Provider
  - Hostname
  - Username
  - Password
- 3. Click **Submit** to temporarily apply the settings.
- 4. To make changes permanent, click Save Settings.

# Port Forwarding

Port forwarding (or virtual server) allows you to direct incoming traffic to specific LAN hosts based on a protocol port number and protocol. Using the Port Forwarding page, you can provide local services (for example, web hosting) for people on the Internet or play Internet games. Port forwarding is configurable per LAN group.

| Port Forwarding allows you to configure the port forwarding parameters.<br>This page allows you to configure the port forwarding parameters.<br>Click on Submit and Save Settings to commit the changes.<br>WAN Connection:<br>quickstant Allow Incoming Ping<br>Select LAN Group: LAN group 1<br>LAN IP: 192.168.1.2 New IP DMZ Custom Port Forwarding<br>Category Available Rules<br>Aberon's Call<br>VPN Delta Force<br>June 2000<br>Servers DirectX(7.8) Games<br>Vew Vew | lvanced>Ap                                                                  | plication>Port F                                                                                                    | orwarding           |                        |  |
|----------------------------------------------------------------------------------------------------|-----------------------------------------------------------------------------|----------------------------------------------------------------------------------------------------|---------------------|------------------------|--|
| This page allows you to configure the port forwarding parameters.<br>Click on Submit and Save Settings to commit the changes.<br>WAN Connection quickstant  Allow Incoming Ping<br>Select LAN Group: LAN group 1 LAN IP: 192 168.1.2 New IP DMZ Custom Port Forwarding Category Available Rules Category Available Rules Alien vs Predator Abenon's Call VPN Delta Force Doom Audio/Video Doom Dore 2000 Servers DirectX (7.8) Games EliteForce User EverQuest Fighter Ace II | Port Forwarding                                                             |                                                                                                    |                     |                        |  |
| Select LAN Croup: LAN group 1<br>LAN IP: 192.168.1.2<br>Category Available Rules<br>Category Available Rules<br>Category Available Rules<br>Alien vs Predator<br>Asheron's Call<br>Dark Rein 2<br>Delta Force<br>Dorm<br>Apps Dune 2000<br>Servers DirectX (7.8) Games<br>ElideForce<br>User EverQuest<br>Fighter Ace II                                                                                                    | This page allows yo                                                         | ou to configure the port forwar                                                                                                    | ding parameters.    | ocol port number.      |  |
| Category     Available Rules       Image: Cames     Asheron's Call       Orange     Dark Rein 2       Delta Force     Dobta Force       Audio/Video     Doom       Apps     DirectX (78) Games       EliteForce     User       EliteForce     EliteForce       User     EverQuest                                                                                                    | WAN                                                                         | connection: quickstart                                                                                                    | Allow Incoming Ping | 1                      |  |
| Category     Available Rules       Image: Cames     Asheron's Call       VPN     Dark Rein 2       Delta Force     Doom       Audio/Video     Doom       Apps     Dune 2000       DirectX (7.8) Games     EliteForce       User     EverQuest       Fighter Ace II     V                                                                                                    | Select L                                                                    | AN Group: LAN group 1                                                                                                    | ~                   |                        |  |
| O Cames     Alien vs Predator       A Aberon's Call       O VPN       Data Force       Data Force       O Audo/Video       O Apps       DirectX (7.8) Games       Elite Force       O User       EverQuest       Fighter Ace II                                                                                                    |                                                                             | LAN IP: 192.168.1.2 ¥                                                                                                    | New IP DMZ          | Custom Port Forwarding |  |
| ⊙     Games     Asheron's Call       ○     VPN     Dark Rein 2       ○     Audio/Video     Delta Force       ○     Apps     Dune 2000       ○     Servers     DirectX (7.8) Games       ○     User     EverQuest       Fighter Ace II     ▼                                                                                                    | Category                                                                    | Available Rules                                                                                                    |                     | Applied Rules          |  |
| View                                                                                                    | <ul> <li>VPN</li> <li>Audio/Video</li> <li>Apps</li> <li>Servers</li> </ul> | Asheron's Call<br>Dark Rein 2<br>Delta Force<br>Doom<br>Dune 2000<br>DirectX (7,8) Games<br>EltteForce<br>EverQuest<br>Fighter Ace II |                     |                        |  |
|                                                                                                    |                                                                             | View                                                                                                    |                     |                        |  |

### Port Forwarding

A database of predefined port forwarding rules allows you to apply one or more rules to one or more members of a defined LAN group. You can view the rules associated with a predefined category and add the available rules for a given category. You can also create, edit, or delete your own port forwarding rules.

### To configure port forwarding:

- 1. From the Advanced Menu, select Application > Port Forwarding.
- 2. Select a WAN Connection.
- 3. Select a LAN Group.
- Select a LAN IP. If the desired LAN IP is not available in the LAN IP drop-down menu, you can add it using the LAN Client page, which is accessed by clicking New IP.

5. Select the available rules for a given category then click **Add** to apply the rule for this category.

If a rule is not in the list, you can create your own rule in the **User** category. To create a new rule, select **User** as the **Category**, and then click **New**. The Rule Management page opens. Enter **Rule Name**, **Protocol**, **Port Start**, **Port End**, and **Port Map**, and then click **Submit**.

- 6. Click **Submit** to temporarily activate the settings.
- 7. To make changes permanent, click **Save Settings**.

### **DMZ** Settings

Setting a host on your local network as demilitarized zone (DMZ) forwards any network traffic that is not redirected to another host via the Port Forwarding feature to the IP address of the host. This opens the access to the DMZ host from the Internet. This function is disabled by default. By enabling DMZ, you add an extra layer of security protection for hosts behind the firewall.

| DMZ                               |                                                                                                    |                                                    |                             |           |  |
|-----------------------------------|----------------------------------------------------------------------------------------------------|----------------------------------------------------|-----------------------------|-----------|--|
| that is not red<br>This opens the | on your local network as de<br>rected to another host via t<br>access to the DMZ host fro<br>t and Save Settings to Com | he port forwarding fea<br>m the Internet. This fur | ture to the IP address of 1 | the host. |  |
| Enable DM                         | ٨Z                                                                                                    |                                                    |                             |           |  |
| S                                 | elect your WAN Connection:                                                                                              | quickstart                                         | *                           |           |  |
|                                   | Select LAN Group:                                                                                                    | LAN group 1                                        | *                           |           |  |
|                                   | Select a LAN IP Address:                                                                                                | 192.168.1.2 🛩                                      | LAN Clients                 |           |  |
|                                   |                                                                                                    |                                                    |                             |           |  |
|                                   |                                                                                                    |                                                    |                             |           |  |
|                                   |                                                                                                    |                                                    |                             |           |  |
|                                   |                                                                                                    |                                                    |                             |           |  |

**DMZ Settings** 

### To enable DMZ Settings:

- 1. From the Advanced Menu, select Application > Port Forwarding.
- 2. Select DMZ. This opens the DMZ Settings page.
- 3. Select Enable DMZ.
- 4. Select the WAN Connection.
- 5. Select a LAN Group.
- 6. Select a LAN IP Address.
- 7. Click **Submit** to temporarily apply the settings.
- 8. To make changes permanent, click Save Settings.

### **Custom Port Forwarding**

The Custom Port Forwarding page allows you to create up to 15 custom Port Forwarding entries to support specific services or applications, such as concurrent NAT/NAPT operation.

| Custom Port Forwa  | arding                              |                                       |               |                 |   |  |
|--------------------|-------------------------------------|---------------------------------------|---------------|-----------------|---|--|
| Connec             | ction: quickstart 🖌                 |                                       | Enable        | 1               |   |  |
| Applica            | ation:                              |                                       | Protocol:     | TCP 💌           |   |  |
| Source IP Add      | Iress:                              | Sour                                  | ce Netmask:   |                 |   |  |
| Destination IP Add | lress:                              | Destinati                             | on Netmask:   | 255.255.255.255 | 1 |  |
| Destination Port S |                                     | Destinat                              | ion Port End: |                 | - |  |
|                    | urce IP Destination IP<br>Iask Mask | Port Start Pr<br>Port End<br>Port Map | rotocol Edit  | Delete          |   |  |
|                    |                                     |                                       |               |                 |   |  |

Custom Port Forwarding

# Bridge Filters

The Bridge Filters allows you to enable, add, edit, or delete the filter rules. When bridge filtering is enabled, each frame is examined against every defined filter rule in sequence. When a match is found, the appropriate filtering action (allow or deny) is performed. Up to 20 filter rules are supported with bridge filtering.

| Bridg           | e Filters                                   |                              |                                                                                                    |                   |               |             |  |
|-----------------|---------------------------------------------|------------------------------|----------------------------------------------------------------------------------------------------|-------------------|---------------|-------------|--|
| s enal<br>ound, | bled, each frame is<br>the appropriate filt | examined ag<br>tering action | e, add, edit, or delete th<br>ainst every defined filter<br>(allow or deny) is perfon<br>commit the changes. | rule in sequence. |               |             |  |
|                 |                                             |                              | Enable Bridge Filter                                                                                         | ۶N                |               |             |  |
|                 | Enable B                                    | ridge Filter                 | Management Interface                                                                                         | e                 |               |             |  |
|                 |                                             |                              | Select LAN                                                                                                   | I: LAN group 1 🔽  |               |             |  |
|                 | Br                                          | ridge Filter M               | Nanagement Interface                                                                                         | Ethernet1 🗸       |               |             |  |
|                 | Src MAC                                     | Src Port                     | Dest MAC                                                                                                    | Dest Port         | Protocol      | Mode        |  |
| 0               | 00-00-00-00-00                              | ANY                          | ✓ 00-00-00-00-00                                                                                             | ANY 💌             | PPPoE Session | Y Deny Y    |  |
|                 |                                             |                              |                                                                                                    |                   |               | Add         |  |
|                 |                                             |                              |                                                                                                    |                   |               |             |  |
| dit             | Src MAC                                     | Src Port                     | Dest MAC                                                                                                    | Dest Port         | Protocol      | Mode Delete |  |

Bridge Filters

### To configure Bridge Filters:

- 1. From the Advanced Menu, select Application > Bridge Filters. This opens the Bridge Filters page.
- 2. Check Enable Bridge Filters.
- 3. To add a rule, enter Src MAC address, Src Port, Dest MAC address, Dest Port, Protocol, and Mode, then click Add.

**Note:** You can also edit a rule that you created using the **Edit** checkbox. You can delete using **Delete**.

- 4. Click **Submit** to temporarily activate the settings.
- 5. To make changes permanent, click **Save Settings**.

# Web Access Control

The Web Access Control page allows you to access the router via the web from a remote location like your home or office.

| Web Access Control                                                                                 |                                                                                      |
|----------------------------------------------------------------------------------------------------|--------------------------------------------------------------------------------------|
| This Web Access Control page allows you to acce<br>Click on Submit and Save Settings to commit the | ass the router via the web from a remote location like your home or office. changes. |
| Enable Web Access 0                                                                                | Control                                                                              |
| Choose a conn                                                                                      | ection: quickstart                                                                   |
| Host Rem                                                                                           | note IP: 0.0.0.0                                                                     |
| Remote Ne                                                                                          | tmask: 255.255.255.255                                                               |
| Redirec                                                                                            | ct Port: 8080                                                                        |
|                                                                                                    |                                                                                      |
|                                                                                                    |                                                                                      |

Web Access Control

### To configure Web Access:

- 1. From the Advanced Menu, select Application > Web Access Control.
- 2. Select Enable Web Access Control.
- 3. Select the **Connection**.
- 4. Configure the following fields:
  - Remote Host IP
  - Remote Netmask
  - Redirect Port
- 5. Click **Submit** to temporarily activate the settings on the page. The WAN address is now added into the IP Access List. This allows you to access you router remotely.
- 6. To make changes permanent, click **Save Settings**.

# **Quality of Service (QoS)**

Quality of service allows network administrators to configure the routers to meet the real time requirements for voice and video.

Different networks use different QoS markings like:

- ToS network: ToS bits in the IP header
- VLAN network: priority bits in the VLAN header
- DSCP network: uses only 5 bits of the CoS
- WLAN: WLAN QoS header.

The QoS framework is supported on all the above domains. How do you make them talk to each other? How can you make sure the priority from one network is carried over to another network? Class of service (CoS) is introduced as the common language for the QoS mappings. When QoS is enabled, the router has full control over packets from the time they enter the router till they leave the router.

This is how it works: The domain mapping (ToS bits, priority bits, etc.) of a packet needs to be translated to CoS when the packet enters the router, and vice versa, the CoS of a packet needs to be translated back to the domain mapping when the packet leaves the router.

There are 6 types of CoS (in descending priority):

- CoS1
- CoS2
- CoS3
- CoS4
- CoS5
- CoS6

The rules are:

- 1. CoS1 has absolute priority and is used for expedited forwarding (EF) traffic. This is always serviced till completion.
- 2. CoS2-CoS5 is used for assured forwarding (AF) classes. They are serviced in a strict round robin manner using the following priority scheme:

CoS2 > CoS3 > CoS4 > CoS5

3. CoS6 is for best effort (BE) traffic. This is only serviced when there is no other class of service. If QoS is not enabled on your router, all traffic will be treated as best effort.

There are some additional terms you should get familiarize with:

- Ingress: Packets arriving into the router from a WAN/LAN interface.
- Egress: Packets sent from the router to a WAN/LAN interface.
- Trusted mode: Honors the domain mapping (ToS byte, WME, WLAN user priority).
- Untrusted mode: Does not honor domain mapping. This is the default QoS setting.
- Traffic Conditioning Agreement (TCA): The TCA needs to be defined for each interface:
  - Ingress mappings (Domain =>CoS)
  - Egress Mappings (CoS => Domain)
  - Untrusted mode (default)
- Shaper

# Egress

For packets going out of the router, the markings (CoS) need to be translated to the mappings understood by the network domains. The reverse CoS and domain mapping is configured using the Egress. To access **Egress**, select **QoS** > **Egress** from the **Advanced Menu**. There are three Egress modes:

- No Egress mode
- Layer 2
- Layer 3

## No Egress Mode

The default Egress page setting for all interfaces is No Egress. In this mode, the domain mapping of the packets are untouched.

| lvanced> Egress                     | <br> | <br>   |
|-------------------------------------|------|--------|
| Egress                              |      |        |
| Connection : Ethernet1              |      |        |
| No Egress     O Layer2     O Layer3 |      |        |
| No Egress TCA defined               |      |        |
|                                     |      |        |
|                                     |      |        |
|                                     |      |        |
|                                     |      |        |
|                                     |      |        |
|                                     |      | Cancel |

Egress

## Layer 2

The Egress Layer 2 page allows you to map the CoS of an outgoing packet to user priority bits, which is honored by the VLAN network. Again, this feature is only configurable on the WAN interfaces as VLAN is only supported on the WAN side in the current release.

| lvanced> Egress              |                                      | <br>  |       |       |
|------------------------------|--------------------------------------|-------|-------|-------|
| Egress                       |                                      |       |       |       |
| Connection : NA              |                                      |       |       |       |
| O No Egress      Layer2      | Layer3                               |       |       |       |
| Unclassified Packet : CoS1 v |                                      |       |       |       |
| Class of Service : CoS1      | User Priority : 0 🛩<br>User Priority |       |       |       |
|                              |                                      |       |       |       |
|                              |                                      |       |       |       |
|                              |                                      |       |       |       |
|                              |                                      |       |       |       |
|                              |                                      |       |       |       |
|                              |                                      | Reser | Apply | Cance |

Layer 2

| Field                  | Description                                                                                                    |
|------------------------|----------------------------------------------------------------------------------------------------|
| Interface              | Select the WAN interface to configure the QoS for outgoing packets; LAN interface cannot be selected as VLAN is currently supported on the WAN side only.                                                                                                    |
| Unclassified<br>Packet | Some locally generated packets might not have been classified and thus do not have<br>a CoS value, such as PPP control packet and ARP packet. You can define the CoS for<br>all unclassified outgoing packets on layer 2 using this field, which will then pick up<br>the user priority bits based on the mapping rules you create. The selections are (in<br>the order of descending priority): CoS1, CoS2, CoS3, CoS4, CoS5, and CoS6. The<br>default value is CoS1 (recommended). |
| Class of Service       | The selections are (in the order of descending priority): CoS1, CoS2, CoS3, CoS4, CoS5, and CoS6.                                                                                                    |
| User Priority          | The selections are 0, 1, 2, 3, 4, 5, 6, and 7.                                                                                                    |

## Layer 3

Egress Layer 3 enables you to map CoS to ToS so that the priority marking of outgoing packets can be carried over to the IP network.

| Egress                                                              |  |  |
|---------------------------------------------------------------------|--|--|
| Connection : Ethernet1 💌                                            |  |  |
| ○ No Egress ○ Layer2 ④ Layer3                                       |  |  |
| Default Non-IP: CoS1 v<br>Class of Service : CoS1 v Translated Tos: |  |  |
| Class of Service Translated TOS                                     |  |  |
|                                                                     |  |  |
|                                                                     |  |  |
|                                                                     |  |  |

Layer 3

| Field            | Description                                                                                                    |
|------------------|----------------------------------------------------------------------------------------------------|
| Interface        | Select the WAN interface to configure the QoS for outgoing packets; LAN interface cannot be selected as VLAN is currently supported on the WAN side only.                                                                                                    |
| Default Non-IP   | Locally generated packets (such as ARP packets) do not have a CoS marking. You can define the CoS for all unclassified outgoing packets on layer 3 using this field. The selections are in the order of descending priority): CoS1, CoS2, CoS3, CoS4, CoS5, and CoS6. The default value is CoS1 (recommended). |
| Class of Service | The selections are (in the order of descending priority): CoS1, CoS2, CoS3, CoS4, CoS5, and CoS6.                                                                                                    |
| Translated TOS   | The Type of Service field takes values from 1 to 255. The selections are 0, 1, 2, 3, 4, 5, 6, and 7.                                                                                                    |

## Ingress

Ingress enables you to configure QoS for packets as soon as they come into the router. The domain mappings are converted to CoS (the common language) so that the priority marking is carried over.

There are four Ingress modes:

- Untrusted mode
- Layer 2
- Layer 3
- Static

## Untrusted Mode

Untrusted is the default Ingress page setting for all interfaces. In this mode, no domain mapping is honored in the router. All packets are treated as CoS6 (best effort).

| dvanced>                      | QoS>Ingress                |        |
|-------------------------------|----------------------------|--------|
| Ingress                       |                            |        |
| Interface : Ethe              | metl 💌                     |        |
| <ul> <li>Untrusted</li> </ul> | O Layer2 O Layer3 O Static |        |
| TOS                           | Class of Service           |        |
| All                           | CoS6                       |        |
|                               |                            |        |
|                               |                            |        |
|                               |                            |        |
|                               |                            |        |
|                               |                            | Cancel |

Untrusted mode

## Layer 2

Layer 2 allows you to map an incoming packet with VLAN priority to CoS. This feature is only configurable on the WAN interfaces as VLAN is only supported on the WAN side in the current software release.

| lvanced> Ingress                               |            | <br> |
|------------------------------------------------|------------|------|
| Ingress                                        |            |      |
| Interface : NA<br>O Untrusted O Layer2 O Layer | 3 🔿 Static |      |
| Class of Service : CoS1 V                      |            |      |
| User Priority : 0 V<br>User Priority Class of  | Service    |      |
|                                                |            |      |
|                                                |            |      |
|                                                |            |      |

Layer 2

| Field            | Description                                                                                                    |
|------------------|----------------------------------------------------------------------------------------------------|
| Interface        | Select the WAN interface here to configure the CoS for incoming traffic. Only WAN interface can be selected as VLAN is currently supported only on the WAN side. |
| Class of Service | The selections are (in the order of descending priority): CoS1, CoS2, CoS3, CoS4, CoS5, and CoS6.                                                                |
| User Priority    | The selections are 0, 1, 2, 3, 4, 5, 6, and 7.                                                                                                    |

### To access Ingress Layer 2:

From the Advanced Menu, select QoS > Ingress.

## Layer 3

The Layer 3 page allows you to map ToS bits of incoming packets from the IP network to CoS for each WAN/LAN interface.

| dvanced> Ingress                       |                    |
|----------------------------------------|--------------------|
| Ingress                                |                    |
| Interface : Ethernet1 💌                |                    |
| ○ Untrusted ○ Layer2 ④ Layer3 ○ Static |                    |
|                                        |                    |
| Class of Service : CoS1 🗸              |                    |
| Tos : Default Non-IP: CoS1 🗸           |                    |
| TOS Class of Service                   |                    |
|                                        |                    |
|                                        |                    |
|                                        |                    |
|                                        |                    |
|                                        |                    |
|                                        |                    |
|                                        |                    |
|                                        | Reset Apply Cancel |

### Layer 3

| Field            | Description                                                                                                    |
|------------------|----------------------------------------------------------------------------------------------------|
| Interface        | For both WAN and LAN interfaces, you can configure QoS for layer 3 (IP) data traffic.                                                                                                    |
| Class of Service | This CoS field allows you to map incoming layer 3 WAN/LAN packets to one of the following CoS (in the order of descending priority): CoS1, CoS2, CoS3, CoS4, CoS5, and CoS6.                |
| ToS              | The Type of Service field takes values from 0 to 255.                                                                                                    |
| Default Non-IP   | A static CoS can be assigned to all layer 3 incoming packets (per interface) that do not have an IP header, such as PPP control packets and ARP packets. The default is CoS1 (recommended). |

### To access Ingress Layer 3:

From the Advanced Menu, select QoS > Ingress.

## Static

The Ingress - Static page enables you to configure a static CoS for all packets received on a WAN or LAN interface.

| lvanced> Ingress                       |       |       |        |
|----------------------------------------|-------|-------|--------|
| Ingress                                |       |       |        |
| Interface : Ethernet1 🗸                |       |       |        |
| O Untrusted O Layer2 O Layer3 ③ Static |       |       |        |
|                                        |       |       |        |
| Class of Service : CoS1 💌              |       |       |        |
|                                        |       |       |        |
|                                        |       |       |        |
|                                        |       |       |        |
|                                        |       |       |        |
|                                        |       |       |        |
|                                        | Reset | Apply | Cancel |

Static

### To access Ingress Layer 3:

From the **Advanced Menu**, select **QoS > Ingress**.

# QoS Shaper Configuration

The Shaper Configuration page is accessed by selecting Shaper on the Advanced main page. Three shaper algorithms are supported:

- HTB
- Low Latency Queue Discipline
- PRIOWRR

| QoS Shaper Configu      | ation        |           |       |  |  |
|-------------------------|--------------|-----------|-------|--|--|
| Interface : Ethernet1 💌 |              |           |       |  |  |
| 🗌 HTB Queue Discipli    | ne           | Max Rate: |       |  |  |
| Low Latency Queue       | e Discipline |           |       |  |  |
| CoS1 :                  | Kbits        | CoS2 :    | Kbits |  |  |
| CoS3 :                  | Kbits        | CoS4 :    | Kbits |  |  |
| CoS5 :                  | Kbits        | CoS6 :    | Kbits |  |  |

### **QoS Shaper Configuration**

**Note:** Egress TCA is required if shaper is configured for that interface.

| Field                           | Description                                                                                                    |
|---------------------------------|----------------------------------------------------------------------------------------------------|
| Interface                       | The selections are WAN/LAN interfaces except WLAN, which does not support Shaper feature. This field needs to be selected before shaper configuration.                                                                                                    |
| Max Rate                        | This field is applicable for the HTB Queue Discipline and Low Latency Queue Discipline, both are rate-based shaping algorithms.                                                                                                    |
| HTB Queue<br>Discipline         | The hierarchical token bucket queue discipline is a rate-based shaping algorithm. This algorithm rate shapes the traffic of a class over a specific interface. All CoSx traffic uses a specific rate to which data will be shaped. For example: If CoS1 is configured to 100Kbps then even if 300Kbps of CoS1 data is being transmitted to the interface only 100Kbps will be sent out. |
| Low Latency<br>Queue Discipline | This is similar to the above algorithm except that CoS1 is not rate limited. So in the example above CoS1 data is not rate limited to 100Kbps but instead all 300Kbps is                                                                                                    |

|         | transmitted. The side effect is that a misconfigured stream can potentially take all bandwidth.                                                                    |
|---------|----------------------------------------------------------------------------------------------------|
| PRIOWRR | This is a priority based weighted round robin algorithm operating on CoS2-CoS6. CoS1 queues have the highest priority and are not controlled by the WRR algorithm. |

Of the three shaping algorithms available on the Shaper Configuration page, only one can be enabled at a time. An example of each configuration is given as follows.

## Example 1: HTB Queue Discipline Enabled

In the example below, HTB Queue Discipline is enabled. The PPPoE1 connection has a total of 300 Kbps of bandwidth, of which 100 Kbps is given to CoS1 and another 100 Kbps is given to CoS2. When there is no CoS1 or CoS2 packet, CoS6 packets have the whole 300 Kbps of bandwidth.

| QoS Shaper Configuration  |             |           |  |  |
|---------------------------|-------------|-----------|--|--|
| Interface : Ethernet1 💌   |             |           |  |  |
| 🗹 HTB Queue Discipline    | Max         | Rate: 300 |  |  |
| Low Latency Queue Discipl | ine         |           |  |  |
| CoS1 : K                  | bits CoS2 : | Kbits     |  |  |
| CoS3 : K                  | bits CoS4 : | Kbits     |  |  |
| CoS5 : K                  | bits CoS6 : | Kbits     |  |  |
|                           |             |           |  |  |

HTB Queue Discipline enabled

## Example 2: Low Latency Queue Discipline Enabled

In this second example, Low Latency Queue Discipline is enabled. CoS1 is not rate controlled (hence the field is disabled). CoS2 takes 100 Kbps when there are no CoS1 packets. CoS6 has 300 Kbps when there is no CoS1 or CoS2 packets. This is similar to the HTB queue discipline as they are both rate-based algorithm, except that CoS1 is handled differently.

| QoS Shaper Configurati  | on       |            |       |  |  |
|-------------------------|----------|------------|-------|--|--|
| Interface : Ethernet1 💌 |          |            |       |  |  |
| HTB Queue Discipline    |          | Max Rate:  |       |  |  |
| ✓ Low Latency Queue Di  | scipline |            |       |  |  |
| CoS1 :                  | Kbits    | CoS2 : 100 | Kbits |  |  |
| CoS3 : 0                | Kbits    | CoS4: 0    | Kbits |  |  |
| CoS5 : 0                | Kbits    | CoS6 : 300 | Kbits |  |  |
|                         |          |            |       |  |  |

Low Latency Queue Discipline enabled

## Example 3: PRIOWRR Enabled

In this third example, PRIOWRR is enabled. Since PRIOWRR operates only on the number of packets being transmitted, the max rate field has been disabled. Only percentage can be assigned to the CoS2 - CoS6. CoS1 is not rate controlled (hence the field is not displayed). When there are no CoS1 packets, CoS2, CoS3, CoS4 each has 10 percent, and CoS6 has 70 percent. This is similarly to the Low Latency Queue discipline, except that one is packet-based, and the other is rate-based.

| dvanced>QoS>QoS           | S Shaper Configuration        |                          |
|---------------------------|-------------------------------|--------------------------|
| QoS Shaper Configuratio   | n                             |                          |
| Interface : Ethernet1 💌   |                               |                          |
| 🔲 HTB Queue Discipline    | Max Rate:                     |                          |
| Low Latency Queue Dise    | ipline                        |                          |
| CoS1 :                    | Kbits CoS2 : Kbits            |                          |
| CoS3 :                    | Kbits CoS4 : Kbits            |                          |
| CoS5 :                    | Kbits CoS6 : Kbits            |                          |
| PRIOWRR<br>CoS2: 10 % CoS | 3 : 10 % CoS4 : 10 % CoS5 : % | CoS6 : 70 % Reset Submit |

**PRIOWRR** enabled

# Policy Routing Configuration

The Policy Routing Configuration enables you to configure policy routing and QoS.

| vanced>QoS>Polic              | , noutin | ig coi               | Ingula                    |                |            |        |  |
|-------------------------------|----------|----------------------|---------------------------|----------------|------------|--------|--|
| Policy Routing Configuration  | on       |                      |                           |                |            |        |  |
| Ingress Interface : LAN grou  | p1 💌     | De                   | estination Inte           | rface : quicks | start 💌    |        |  |
| DiffServ Code Point :         |          |                      | Class of Se               | ervice : CoS1  | ~          |        |  |
| Source IP :                   |          |                      | Destinat                  | ion IP :       |            |        |  |
| Mask :                        |          |                      |                           | Mask :         |            |        |  |
| Protocol : TCP                | ✓ tcp    |                      |                           |                |            |        |  |
| Source Port Start:            |          |                      | Source Po                 |                |            |        |  |
| Destination Port Start:       |          | 0                    | Destination Po            | rt End:        |            |        |  |
| Source MAC :                  |          |                      |                           |                |            |        |  |
| Local Routing Mark:           |          |                      |                           |                |            |        |  |
| Ingress Interface DSCP Source |          | Source<br>Port Start | Destination<br>Port Start | Protocol       | Local Mark | Delete |  |
| Dest CoS Mask<br>Interface    |          | Source<br>Port End   | Destination<br>Port End   | Source MAC     |            |        |  |

### Policy Routing Configuration

| Field                    | Description                                                                                                    |
|--------------------------|----------------------------------------------------------------------------------------------------|
| Ingress Inter<br>face    | The incoming traffic interface for a Policy Routing rule. Selections include LAN interfaces, WAN interfaces, Locally generated (traffic), and not applicable. Examples of Locally generated traffic are: voice packets, packets generated by applications such as DNS, DHCP, etc. |
| Destination<br>Interface | The outgoing traffic interfaces for a Policy Routing rule. Selections include LAN Interfaces and WAN interfaces.                                                                                                    |
| DiffServ Code<br>Point   | The diffServ code point (DSCP) field value ranges from 1 to 255. This field cannot be configured alone, additional fields like IP, Source MAC, and/or Ingress Interface should be configured.                                                                                     |
| Class of Service         | The selections are (in the order of priority): CoS1, CoS2, CoS3, CoS4, CoS5, CoS6, and N/A.                                                                                                    |
| Source IP                | The IP address of the traffic source.                                                                                                    |
| Mask                     | The source IP Netmask. This field is required if the source IP has been entered.                                                                                                    |
| Destination IP           | The IP address of the traffic destination.                                                                                                    |
| Mask                     | The Netmask of the destination. This field is required if the destination IP has been entered.                                                                                                    |
| Protocol                 | The selections are TCP, UDP, ICMP, Specify, and none. If you choose Specify, you need to enter the protocol number in the box next to the Protocol field. This field cannot be configured alone, additional fields like IP, Source MAC, and/or Ingress Interface                  |

|                      | should be configured. This field is also required if the source port or destination port has been entered.                                                                                                    |
|----------------------|----------------------------------------------------------------------------------------------------|
| Source Port          | The source protocol port. You cannot configure this field without entering the protocol first.                                                                                                    |
| Destination Port     | The destination protocol port or port range. You cannot configure this field without entering the protocol first.                                                                                                    |
| Source MAC           | The MAC address of the traffic source.                                                                                                    |
| Local Routing<br>MAC | This field is enabled only when Locally Generated is selected in the Ingress Interface<br>field. The mark for DNS traffic generated by different applications are described<br>below:<br>Dynamic DNS: 0xE1<br>Dynamic Proxy: 0xE2<br>Web Server: 0xE3<br>MSNTP: 0xE4<br>DHCP Server: 0xE5<br>IP tables Utility: 0xE6<br>PPP Deamon: 0xE7<br>IP Route: 0xE8<br>ATM Library: 0xE9<br>NET Tools: 0xEA<br>RIP: 0xEB<br>RIP v2: 0xEC<br>UPNP: 0xEE<br>Busybox Utility: 0xEF<br>Configuration Manager: 0xF0<br>DropBear Utility: 0xF1 |
|                      | <ul> <li>DiopBear ounty: 0xF1</li> <li>Voice: 0</li> </ul>                                                                                                    |

Currently routing algorithms make decision based on destination address, i.e. only Destination IP address and subnet mask is supported. The Policy Routing page enables you to route packets on the basis of various fields in the packet. The following fields can be configured for Policy Routing:

- Destination IP address/mask
- Source IP address/mask
- Source MAC address
- Protocol (TCP, UDP, ICMP, etc)
- Source port
- Destination port
- Incoming interface
- DSCP

# Routing

Routing options include:

- Static Routing
- Routing Table

# Static Routing

If the router is connected to more than one network, you may need to set up a static route between them. A static route is a pre-defined pathway that network information must travel to reach a specific host or network. You can use static routing to allow different IP domain users to access the Internet through the router.

| Advanced>Routing>Static Routing     |        |
|-------------------------------------|--------|
| Static Routing                      |        |
| Choose a connection: quickstart     |        |
| New Destination IP: Mask: 255.255.2 |        |
| Cateway: Metric: 0                  |        |
| The Routing Table is empty.         |        |
| •                                   | Submit |

Static Routing

The New Destination IP is the address of the remote LAN network or host to which you want to assign a static route. Enter the IP address of the host for which you wish to create a static route here. For a standard Class C IP domain, the network address is the first three fields of the New Destination IP, while the last field should be 0. The Subnet Mask identifies which portion of an IP address is the network portion, and which portion is the host portion. For a full Class C Subnet, the Subnet Mask is 255.255.255.0. The Gateway IP address should be the IP address of the gateway device that allows for contact between the Gateway and the remote network or host.

# Routing Table

Routing Table displays the information used by routers when making packet-forwarding decisions. Packets are routed according to the packet's destination IP address.

|                            |                    | iting Table              |            |             |          |     |              |
|----------------------------|--------------------|--------------------------|------------|-------------|----------|-----|--------------|
| Routing Table              |                    |                          |            |             |          |     |              |
|                            |                    |                          |            |             |          |     |              |
| Destination                | Gateway            | Genmask                  | Flags      | Metric      | Ref      | Use | Iface        |
| Destination<br>192.168.1.0 | Gateway<br>0.0.0.0 | Genmask<br>255.255.255.0 | Flags<br>U | Metric<br>0 | Ref<br>0 |     | Iface<br>br0 |

**Routing Table** 

## Security

Security options include:

- IP Filters
- LAN Isolation

### **IP** Filters

IP filtering allows you to block specific applications/services based on the IP address of the LAN device. In this page, you can block specific traffic (for example, block web access) or any traffic from a host on your local network.

A database of predefined IP filters allows you to apply one or more filtering rules to one or more members of a defined LAN group. You can view the rules associated with a predefined filter and add the available rules for a given category. You can also create, edit, or delete your own IP filter rules.

| IP Filters                                                                                               |                                                                                                    |                    |                     |  |
|----------------------------------------------------------------------------------------------------|----------------------------------------------------------------------------------------------------|--------------------|---------------------|--|
| This page allows y                                                                                       | lows incoming traffic to specific<br>ou to configure the port forwar<br>d Save Settings to commit the                                                      | ding parameters.   | tocol port number.  |  |
| Select                                                                                                   | LAN Group: LAN group 1                                                                                                    | ~                  |                     |  |
|                                                                                                    | LAN IP: 192.168.1.2 ¥                                                                                                    | New IP             |                     |  |
| Block                                                                                                    | k All Traffic: 🗌                                                                                                    | Block Outgoing Pin | g Custom IP Filters |  |
| Category                                                                                                 | Available Rules                                                                                                    |                    | Applied Rules       |  |
| <ul> <li>Games</li> <li>VPN</li> <li>Audio/Video</li> <li>Apps</li> <li>Servers</li> <li>User</li> </ul> | Alien vs Predator<br>Asheron's Call<br>Dark Rein 2<br>Delta Force<br>Doom<br>Dune 2000<br>DirectX (7/8) Games<br>EliteForce<br>EverQuest<br>Fighter Ace II | Add ><br>< Remove  |                     |  |

**IP Filters** 

#### To configure IP Filters:

- 1. From the Advanced Menu, select Security > IP Filters.
- 2. Select a LAN Group.
- 3. Select a LAN IP. If the desired LAN IP is not available in the LAN IP drop-down menu, click New IP to add an IP.
- 4. Select Available Rules and then move them into Applied Rules.

To select a rule, select a **Category** then select an available rule based on the selected Category. Click **View** to view the rule settings.

If a rule is not in the list, you can create your own rule. Select **User**, and then click **New**. The Rule Management page opens for you to create new rules. Enter **Rule Name**, **Protocol**, **Port Start**, **Port End**, **Port Map**, and then click **Apply**.

- 5. Click Add to move the rule into Applied Rules.
- 6. To temporarily implement the changes, click **Submit**.
- 7. To make the change permanent, click **Save Settings**.

### LAN Isolation

LAN isolation allows you to disable the flow of packets between two LAN groups. This allows you to secure information in private portions of the LAN from other publicly accessible LAN segments.

| LAN Isolation                                                              |        |
|----------------------------------------------------------------------------|--------|
| To block traffic from one LAN to another LAN, check the Disable check box. |        |
| Disable traffic between LAN group 1 and LAN group 2                        |        |
| Disable traffic between LAN group 1 and LAN group 3                        |        |
| Disable traffic between LAN group 1 and LAN group 4                        |        |
| Disable traffic between LAN group 1 and LAN group 5                        |        |
| Disable traffic between LAN group 2 and LAN group 3                        |        |
| Disable traffic between LAN group 2 and LAN group 4                        |        |
| Disable traffic between LAN group 2 and LAN group 5                        |        |
| Disable traffic between LAN group 3 and LAN group 4                        |        |
| Disable traffic between LAN group 3 and LAN group 5                        |        |
| Disable traffic between LAN group 4 and LAN group 5                        |        |
|                                                                            |        |
|                                                                            |        |
|                                                                            |        |
|                                                                            |        |
|                                                                            |        |
|                                                                            | Submit |

LAN Isolation

#### To enable LAN Isolation:

- 1. From the Advanced Menu, select Security > LAN Isolation.
- 2. Check an option.
- 3. To temporarily implement the changes, click **Submit**.
- 4. To make changes permanent, click **Save Settings**.

## Status

This chapter provides information about monitoring the router status and viewing product information. Your router allows you to view the following status and product information:

- Connection Status
- System Log
- Remote Log
- Network Statistics
- DHCP Clients
- QoS Status
- Modem Status
- Product Information

### **Connection Status**

Connection Status displays the type of protocol, the WAN IP address, the connection state and the duration of your Internet connection. To view the Connection Status from the Advanced Menu, select Status > Connection Status.

| Connectio                 | n Statu | is (1)    |  |                                               |  |
|---------------------------|---------|-----------|--|-----------------------------------------------|--|
| Description<br>quickstart |         | I₽<br>N/A |  | Disconnect Reason<br>DSL line is Disconnected |  |
|                           |         |           |  |                                               |  |
|                           |         |           |  |                                               |  |
|                           |         |           |  |                                               |  |
|                           |         |           |  |                                               |  |
|                           |         |           |  |                                               |  |
|                           |         |           |  |                                               |  |

**Connection Status** 

## System Log

System Log displays the router log. Depending on the severity level, the information log will generate log reports to a remote host if remote logging is enabled. To view the System Log from the Advanced Menu, select Status > System Log.

| System Log                                                                                                    |          |  |
|----------------------------------------------------------------------------------------------------|----------|--|
| 2002:9:8:13:34 whal_acxProcLoadFwImage: 0xa4000000, 0x0                                                                   | ^        |  |
| 2002:9:8:13:34 whal_acxProcLoadFwImage() Loading FW image                                                                 |          |  |
| 2002:9:8:13:34 Compiled for DCR radio                                                                                     |          |  |
| 2002:9:8:13:34 whal_acxProcLoadFwImage: 1, pBuf=0xc00be390, len=0x161b0. Extra pBuf=0x0,<br>en=0x0                        |          |  |
| 2002:9:8:13:34 whal_acxProcLoadFwimage: 2, pBuf=0xc00be390, len=0x161b0, Extra pBuf=0x0,                                  |          |  |
| len=0x0                                                                                                    | <b>E</b> |  |
| 2002:9:8:13:34 whal_acxProcLoadFwImage: 3, pBuf=0xc00be390, len=0x161b0,                                                  |          |  |
| DataLen=0x161a8                                                                                                    |          |  |
| 2002:9:8:13:34 whal_acxProcLoadFwImage: 4, pBuf=0xc00be390, len=0x161b0                                                   |          |  |
| 2002:9:8:13:34 whal_acxProcLoadFwImage: Checksum, calc=0x7491a4, file=0x7491a4                                            |          |  |
| 2002:9:8:13:34 WDRV_MAINSM: WLAN Driver initialized successfully                                                          |          |  |
| 2002:9:8:13:34                                                                                                    |          |  |
| 2002:9:8:13:34 WDRV_4X: 4x Enabled56664: WDRV_4X: Concatenation Enabled<br>2002:9:8:13:34 WDRV_4X: Ack Emulation Disabled |          |  |
| 2002.9.8.13.34 Wolkv_4A: Ack chalation Disabled                                                                           |          |  |
| 2002:9:8:13:34 RxAnt=0x2f TxAnt=0x8                                                                                       |          |  |
| 2002:9:8:13:34 ID=0x100b LEN=0x2                                                                                          |          |  |
| 2002:9:8:13:34 whal_apiStartBss: Enable Tx, Rx and Start the Bss                                                          |          |  |
| 2002 9 8 13 34                                                                                                    | ~        |  |

System Log

### Remote Log

Remote Log allows you to forward all logged information to one (or more) remote computer. The type of information forwarded to the remote computer depends on the Log level. Each log message belongs to a certain log level, which indicates the severity of the event.

When you configure remote logging, you must specify a severity level. Log messages that are rated at that level or higher are sent to the log server and can be viewed using the server log application, which can be downloaded from the web.

| Remote Log Set     | tings               |        |   |  |
|--------------------|---------------------|--------|---|--|
| Log Level          |                     |        |   |  |
| Log Level:         | Notice 💌            |        |   |  |
| Add an IP Address  | :                   | Add    |   |  |
| Select a logging o | lestination: None 🛩 | Delete | ) |  |
|                    |                     |        |   |  |

Remote Log Settings

#### To enable remote logging:

- 1. From the Advanced Menu, select Status > Remote Log.
- 2. Select a Log Level. There are 8 log levels listed below in order of severity.
  - Panic System panic or other condition that causes the router to stop functioning.
  - Alert Conditions that require immediate correction, such as a corrupted system database.
  - **Critical** Critical conditions such as hard drive errors.
  - **Error** Error conditions that generally have less serious consequences than errors in the emergency, alert, and critical levels.

- Warning Conditions that warrant monitoring.
- Notice (Default) Conditions that are not errors but might warrant special handling.
- Info Events or non-error conditions of interest.
- **Debug** Software debugging message. Specify this level only when directed by a technical support representative.
- 3. Enter the **IP Address** where the log will be sent to.
- 4. Click Add.
- 5. Click **Submit**. The IP address will appear in the **Select a logging destination** dropdown menu.
- 6. To make changes permanent, click **Save Settings**.

**Note:** When you select a log level, all log information within this severity level and levels above (meaning, more severe levels) will be sent to the remote host.

#### To disable a remote log:

- 1. Select the IP address to be deleted from the **Select a logging destination** dropdown menu.
- 2. Click **Delete**.
- 3. To temporarily implement the changes, click **Submit**.
- 4. To make changes permanent, click **Save Settings**.

### **Network Statistics**

The Ethernet and DSL line statuses are displayed in this page. To view the Network Statistics from the **Advanced Menu**, select **Status > Network Statistics**. There are three categories for Network Statistics. These include Ethernet and DSL.

| Network Statistics                                                                                                    |                                                       |                    |          |
|----------------------------------------------------------------------------------------------------|-------------------------------------------------------|--------------------|----------|
| Choose an interface to vie                                                                                                    | aw your r                                             | etwork statistics: |          |
| <ul> <li>Ethernet</li> </ul>                                                                                                    | O DSL                                                 |                    |          |
| Transmit                                                                                                    |                                                       |                    |          |
| Good Tx Frames                                                                                                    |                                                       | 187                |          |
| Good Tx Broadcast Fr                                                                                                    |                                                       |                    |          |
| Good Tx Multicast Fra                                                                                                    | ames (                                                |                    |          |
| Tx Total Bytes<br>Collisions                                                                                                    | 4                                                     | 920881             |          |
| Error Frames                                                                                                    |                                                       |                    |          |
| Carrier Sense Errors                                                                                                    | 0                                                     |                    |          |
| Receive                                                                                                    |                                                       |                    |          |
| Good Rx Frames                                                                                                    |                                                       | 927                |          |
| Good Rx Broadcast Fr                                                                                                    |                                                       | 40                 |          |
| Good Rx Multicast Fra                                                                                                    | ames                                                  | 5                  |          |
| Rx Total Bytes                                                                                                    | -                                                     | 60872              |          |
| CRC Errors                                                                                                    | (                                                     |                    |          |
| Undersized Frames<br>Overruns                                                                                                    | (                                                     |                    |          |
| Overland                                                                                                    | 1                                                     |                    |          |
|                                                                                                    |                                                       |                    |          |
|                                                                                                    |                                                       |                    |          |
|                                                                                                    |                                                       |                    |          |
|                                                                                                    |                                                       |                    | Refresh  |
| ernet                                                                                                    |                                                       |                    | Refresh  |
| ernet<br>Ivanced>Status                                                                                                    | ;>Net                                                 | work Statistics    | Refresh  |
|                                                                                                    |                                                       |                    | Refresh  |
| Ivanced>Status<br>Network Statistics<br>Choose an interface to view                                                                                                    | ew your n                                             |                    | Refresh  |
| Network Statistics<br>Choose an interface to vier<br>O Ethernet                                                                                                    |                                                       |                    | (Refresh |
| Network Statistics<br>Choose an interface to view<br>O Ethemet<br>Transmit                                                                                                    | ew your n                                             |                    | Refresh  |
| Network Statistics<br>Network Statistics<br>Choose an interface to vier<br>O Ethermet<br>Transmit<br>Tx PDUs                                                                                                    | ew your n<br>O DSL                                    |                    | Refresh  |
| Network Statistics<br>Choose an interface to view<br>O Ethermet<br>Transmit<br>Tx Total Bytes                                                                                                    | ew your n                                             |                    | Refresh  |
| Network Statistics<br>Choose an interface to vier<br>O Ethernet<br>Transmit<br>Tx PDUS<br>Tx Total Error Counts                                                                                                    | ew your n                                             |                    | (Refresh |
| Network Statistics<br>Choose an interface to viet<br>Choose an interface to viet<br>Choose an interface to vi | ew your n<br>O DSL<br>0<br>0<br>0                     |                    | Refresh  |
| Network Statistics<br>Choose an interface to view<br>O Ethernet<br>Transmit<br>Tx Total Byrts<br>Tx Total Error Counts<br>Receive<br>Rx PDUs                                                                                                    | ew your n                                             |                    | Refresh  |
| Network Statistics<br>Choose an interface to view<br>Choose an interface to view<br>Choose an interface to vi | ew your n<br>O DSL<br>0<br>0<br>0<br>0<br>0<br>0<br>0 |                    | Refresh  |
| Network Statistics<br>Choose an interface to view<br>O Ethernet<br>Transmit<br>Tx Total Byrts<br>Tx Total Error Counts<br>Receive<br>Rx PDUs                                                                                                    | ew your n<br>O DSL<br>0<br>0<br>0<br>0<br>0<br>0<br>0 |                    | Refresh  |
| Network Statistics<br>Choose an interface to view<br>Choose an interface to view<br>Choose an interface to vi | ew your n<br>O DSL<br>0<br>0<br>0<br>0<br>0<br>0<br>0 |                    | Refresh  |
| Network Statistics<br>Choose an interface to view<br>Choose an interface to view<br>Choose an interface to vi | ew your n<br>O DSL<br>0<br>0<br>0<br>0<br>0<br>0<br>0 |                    | Refresh  |
| Network Statistics<br>Choose an interface to view<br>Choose an interface to view<br>Choose an interface to vi | ew your n<br>O DSL<br>0<br>0<br>0<br>0<br>0<br>0<br>0 |                    | Refresh  |

DSL

## **DHCP** Clients

DHCP Clients displays the MAC address, IP address, host name, and lease time. To view the DHCP Clients from the **Advanced Menu**, select **Status > DHCP Clients**. The DHCP Clients are displayed according to LAN Group.

| HCP Clients (1)                  |             |              |                |      |
|----------------------------------|-------------|--------------|----------------|------|
| Select LAN                       | LAN group 1 | ~            |                |      |
| MAC Address                      | IP Address  | Host Name    | Lease Time     |      |
| 00:11:43:b7 <mark>:</mark> e7:f2 | 192.168.1.2 | joserubicruz | 0 days 0:40:23 |      |
|                                  |             |              |                |      |
|                                  |             |              |                |      |
|                                  |             |              |                |      |
|                                  |             |              |                |      |
|                                  |             |              |                |      |
|                                  |             |              |                |      |
|                                  |             |              |                |      |
|                                  |             |              |                | Refr |
|                                  |             |              |                | Retr |

**DHCP Clients** 

## QoS Status

This page displays the Quality of Service and the packet statistics. To view the QoS Status from the Advanced Menu, select Status > QoS Status.

| QOS STATUS                        |                                        |  |
|-----------------------------------|----------------------------------------|--|
| QOS FrameWork : Enabled           |                                        |  |
| Scheduling Algorithm : Strict Rou | nd-Robin                               |  |
| NQM Received Statistics           | NQM Dropped Statistics                 |  |
| Cos1 Pkts received : 0            | Cos1 Pkts received : 0                 |  |
| Cos2 Pkts received : 0            | Cos2 Pkts received : 0                 |  |
| Cos3 Pkts received : 0            | Cos3 Pkts received : 0                 |  |
| Cos4 Pkts received : 0            | Cos4 Pkts received : 0                 |  |
| Cos5 Pkts received : 0            | Cos5 Pkts received : 0                 |  |
| Cos6 Pkts received : 25277        | Cos6 Pkts received : 0                 |  |
| NQM Congestion Control            | Translation Statistics                 |  |
| Cos1 Queue : Empty                | Packets Remarked : 1806                |  |
| Cos2 Queue : Empty                | Packets Unchanged : 0                  |  |
| Cos3 Queue : Empty                | Non-Ip Packets Marked : 7              |  |
| Cos4 Queue : Empty                | Unclassified Ip Packets Marked : 20    |  |
| Cos5 Queue : Empty                | Unclassified Non-Ip Packets Marked : 5 |  |
| Cos6 Queue : Empty                | Unclassified Layer2 Packets : 0        |  |
| Congestion State : Not Congested  |                                        |  |
| Classification Statistics         |                                        |  |

**QoS Status** 

### Modem Status

This page displays the model status. To view the Modem Status from the Advanced Menu, select Status > Modem Status.

|                             | 1296-12. Control and a resolution provider |         |
|-----------------------------|--------------------------------------------|---------|
| Modem Status                |                                            |         |
| Modem Status                |                                            |         |
| Connection Status           | Disconnected                               |         |
| Us Rate (Kbps)              | 0                                          |         |
| Ds Rate (Kbps)              | 0                                          |         |
| US Margin                   | 0                                          |         |
| DS Margin                   | 0                                          |         |
| Trained Modulation          | NO_MODE                                    |         |
| LOS Errors                  | 0                                          |         |
| DS Line Attenuation         | 0                                          |         |
| US Line Attenuation         | 0                                          |         |
| Peak Cell Rate              | 0 cells per sec                            |         |
| CRC Rx Fast                 | 0                                          |         |
| CRC Tx Fast                 | 0                                          |         |
| CRC Rx Interleaved          | 0                                          |         |
| CRC Tx Interleaved          | 0                                          |         |
| Path Mode                   | Fast Path                                  |         |
| DSL Statistics              |                                            |         |
| Near End F4 Loop Back Count | 0                                          |         |
| Near End F5 Loop Back Count | 0                                          |         |
|                             |                                            |         |
|                             |                                            | Refresh |

**Modem Status** 

## **Product Information**

This page displays the product information and software versions. To view the Product Information from the **Advanced Menu**, select **Status > Product Information**.

| lvanced>Sta       | tus>Product Information |  |
|-------------------|-------------------------|--|
| Product Informati | on                      |  |
| Product Informati | on                      |  |
| Model Number      | DSL605EW                |  |
| Ethernet MAC      | 00:30:0A:77:0C:5D       |  |
| DSL MAC           | 00:00:02:03:04:05       |  |
| Wireless MACO     | 00:12:0e:54:e9:d2       |  |
| Software Version  | 5                       |  |
| Gateway           | 370                     |  |
| Firmware          |                         |  |
| Build             | 002                     |  |
| ATM Driver        | 6.00.01.00              |  |
| DSL HAL           | 6.00.01.00              |  |
| DSL Datapump      | 6.00.04.00 Annex A      |  |
| SAR HAL           | 01.07.2b                |  |
| PDSP Firmware     | 0.54                    |  |
| Wireless Firmware | 3.4.0.41                |  |
| Wireless APDK     | 6.4.4.27                |  |
| Boot Loader       | 1.4.0.4                 |  |

**Product Information** 

## Diagnostics

Diagnostic Test is used for investigating whether the router is properly connected to the WAN Network. This test may take a few seconds to complete. To perform the test, select your connection from the list and click **Test**. Before running this test, make sure you have a valid DSL link.

| Ivanced>Diagnostics                                    |  |
|--------------------------------------------------------|--|
| Diagnostics                                            |  |
| Press the Test button to run the full diagnostic test. |  |
| Test                                                   |  |
| No test is running                                     |  |
| Click here to run "Ping" Test.                         |  |
| Click here to run "Full Modem" Test.                   |  |

Diagnostics

#### To run diagnostic test:

- 1. From the Advanced Menu, select Diagnostics. This opens the Diagnostics page.
- 2. Click **Test**. The test status will appear after running the diagnostic test. If a test failed, click **Help** to get the solution.

### **Ping Test**

Once you have your router configured, it is a good idea to make sure you can ping the network. If you can ping an IP on the WAN side successfully, you should be able to surf the Internet.

#### To perform a ping test:

- 1. From the Advanced Menu, select Diagnostics. This opens the Diagnostics page.
- 2. Click **Ping Test**. This opens the **Ping Test** page.
- 3. Change or leave the default settings for the following fields:
  - IP address to ping

- Packet size
- Number of echo request
- 4. Click Test.

The ping results are displayed in the page. If the ping test was successful, it means that the TCP/IP protocol is up and running. If the Ping test failed, you should restart the router.

### Full Modem Test

This test is used to check if your modem is properly connected to the network.

#### To perform a Full Modem test:

- 1. From the Advanced Menu, select Diagnostics. This opens the Diagnostics page.
- 2. Click Full Modem Test. This opens the Modem Test page.
- 3. Select your connection and then click **Test**.

## System Password

Anyone who can access the web interface can be considered an Administrator. To restrict access to the web interface, you need to set the System Password.

| System Passwo                           | rd                                                                                                    |           |
|-----------------------------------------|----------------------------------------------------------------------------------------------------|-----------|
| You can just input<br>Admin level usema | our router's username and password on this section.<br>the new username, password and confirm password on the fields provided.<br>me and password will have full access. User level username and password will only display the sta<br>you submit and save your settings for the changes to take effect. | tus page. |
| Enable Authentic                        | ation: 🔽                                                                                                    |           |
| Admin Level                             |                                                                                                    |           |
| Usemame:                                | admin                                                                                                    |           |
| Password:                               |                                                                                                    |           |
| Confirmed Passv                         | vord:                                                                                                    |           |
| User Level                              |                                                                                                    |           |
| Usemame:                                | user                                                                                                    |           |
| Password:                               |                                                                                                    |           |
| Confirmed Passv                         | vord:                                                                                                    |           |
|                                         | 30 minutes                                                                                                    |           |

System Password

## Changing the System Password

To change the System Password:

- 1. From the Advanced Menu, select System Password. This opens the System Password page.
- 2. Check Enable Authentication.
- 3. Enter your password.
- 4. Reenter your password in the **Confirm Password** text box.
- 5. To temporarily implement the settings, click Submit.
- 6. To make changes permanent, click **Save Settings**.

**Note:** Remember your account information. If you forget the User Name and System Password, you will need to reset the router to its default settings. To reset, press **RESET** at the router's back panel for 10 seconds.

## Changing the Timeout Settings

To change the timeout settings:

- 1. From the Advanced Menu, select System Password.
- 2. Select Enable Authentication.
- 3. Enter the number of minutes in the Idle Timeout text field.
- 4. To temporarily implement the settings, click **Submit**.
- 5. To make changes permanent, click **Save Settings**.

## Firmware Upgrade

When updating the firmware, make sure you are using the correct file. Once the upgrade is complete the router will reboot. You will need to log back into the router after the firmware upgrade is completed.

| Firmware Upgrade                               |                                                                                                    |                                            |                                            |                   |                       |
|------------------------------------------------|----------------------------------------------------------------------------------------------------|--------------------------------------------|--------------------------------------------|-------------------|-----------------------|
| Click on the Browse b<br>upload the configurat | ou to upgrade the router's f<br>nutton to locate the update<br>ion file. The router will be r<br>nanually restarted upon suc | ed image file or cor<br>estarted automatic | figuration file. Clic<br>ally upon success | k on Upgrade to u | ograde the firmware o |
|                                                |                                                                                                    | B                                          | rowse                                      |                   |                       |
|                                                | Firmware image can be con<br>with or without digital sign<br>3.5 MB.                                                         |                                            |                                            |                   |                       |
|                                                | Update Gateway                                                                                                    |                                            |                                            |                   |                       |
|                                                | Click on Get Configuration                                                                                                   | n to save the router                       | r's                                        |                   |                       |
|                                                | current configuration to a                                                                                                   | file.                                      |                                            |                   |                       |
|                                                | Get Configuration                                                                                                    |                                            |                                            |                   |                       |
|                                                | Get configuration                                                                                                    |                                            |                                            |                   |                       |

Firmware upgrade

#### To update the firmware:

- 1. From the Advanced Menu, select Firmware Upgrade. This opens the Firmware Upgrade page.
- 2. Click **Browse** and then locate the firmware file.
- 3. Click **Update Gateway**. The update may take a few minutes. Make sure that the power is not turned off during the update process.

## **Save Settings**

Select to apply configuration changes permanently.

## **Restart Router**

Select to restart the router.

## **Restore to Default**

Select to reset the router to its factory default settings.

# Help Menu

To access Help, select the **Help Menu**. The Help Menu provides documentation for topics that include:

- PPP Connection
- LAN Configuration
- LAN Clients
- Firewall
- Bridge Filters
- QoS (Quality of Service)

# ▲ Safety Precautions

- Do not open, service, or change any component.
- Only qualified technical specialists are allowed to service the equipment.
- Observe safety precautions to avoid electric shock.
- Check voltage before connecting to the power supply. Connecting to the wrong voltage will damage the equipment.

**Reminder:** Product warranty does not apply to damage caused by lightning, power surges, or wrong voltage usage.

Copyright © 2007. All rights reserved.

No part of this document may be reproduced, republished, or retransmitted in any form or by any means whatsoever, whether electronically or mechanically, including, but not limited to, by way of photocopying, recording, information recording, or through retrieval systems without the express written permission of the owner. Product specifications contained in this document are subject to change without notice. All other company or product names mentioned are used for identification purposes only and may be trademarks of their respective owners.